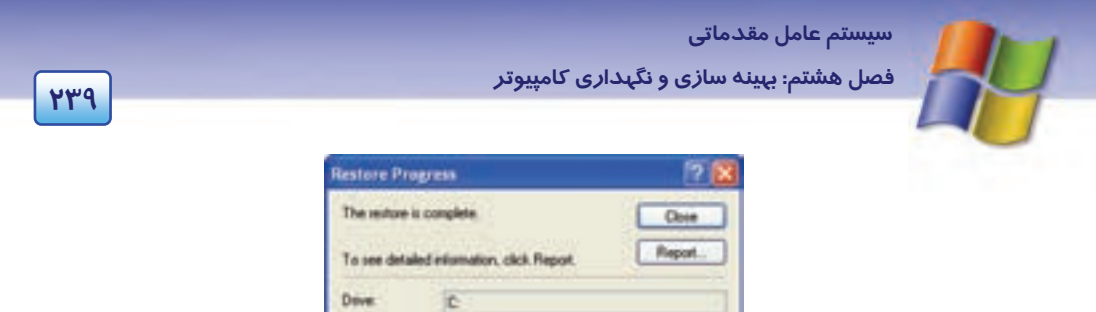

Backup 14/ created 2010/03/07 at 01:03 lb ~

Euro

 $\Omega$ 

O.

Edmated remaining

شكل 32 -8 نمايش اتمام عمليات *Restore*

Completed Elepsed

Processed

### **8-8 اصول خواندن و درك متنهاي انگليسي**

2

ø

Disk Cleanup helps free up space on your hard drive. Disk Cleanup searches your drive, and then shows you temporary files, internet cache files, and unnecessary program files that you can safely delete. You can direct disk Cleanup to delete some or all of those files.

- به سوالات زير پاسخ دهيد:

1- What do disk Cleanup?

- a) Disk Cleanup helps you to delete files.
- b) Disk Cleanup searches your drive.
- c) Disk Cleanup helps free up space on your hard disk.

Lidel

Status

Time

Film

- d) Disk Cleanup shows free space on your hard drive.
- 2- Disk Cleanup shows you ……………. Cache files.
- a) Temporary
- b) Internet
- c) Unnecessary
- d) Safely
- 3- You can ……………… unnecessary program files.

**240 شماره استاندارد سازمان آموزش فني <sup>و</sup> حرفهاي كشور 4/1/ -42/24 3**

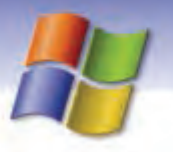

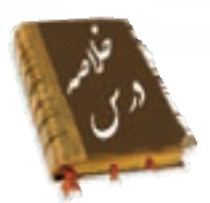

- با استفاده از فرمان Cleanup Disk ميتوانيد سطح ديسك را پاكسازي كنيد و فضاي آن را افزايش دهيد.
- براي دسترسي به گزينههاي بيشتر در هنگام پاكسازي ديسك سخت روي سربرگ options More از كـادر محاورهاي Cleanup Disk كليك كنيد تا امكان انجام عمليات زير ميسر گردد:
	- 1- پاك كردن اجزاي ويندوز (components Windows(
	- 2- حذف برنامههاي نصب شده در ويندوز (program Installed(
		- 3- حذف فضاي مربوط به برنامه Restore System
- با استفاده از برنامه Disk Check ميتوان مشكلات سيستم فايل و همچنين سكتورهاي خراب سطح ديسك را بر طرف كرد و در صورت امكان ترميم نمود.
- برنامه Defragmenter Disk با حذف فضاهاي خالي بين فايل ها، اطلاعات پراكنده سطح ديسك را كنار هـم قرار ميدهد و عمل يكپارچهسازي سطح ديسك سخت را انجام ميدهد.
- برنامه Manager Task ابزاري است كه براي رفع مشكلات برنامههاي در حال اجرا در ويندوز به كار مـيرود. نظير بستن برنامههايي كه در هنگام اجرا دچار اشكال ميشود (Not Responding). همچنين ميتـوان نمـودار گرافيكي عملكرد CPU، اطلاعات شبكه و كاربراني كه وارد سيستم شدهاند را مشاهده كرد.
- برنامه manager Device يكي ديگر از ابزارهاي كمكي ويندوز XP است كه ليستي از سختافزارهاي نصب شده در سيستم را نشان ميدهد همچنين اين برنامه ميتواند به رفع مشكلات مربوط به وسايل موجود در اين قسمت كمك نمايد.
- در مواقعي كه در سيستم مشكلاتي به وجود ميآيد و اطلاعات از دست مي روند ميتوان با استفاده از ابزار Backup از درايوها، پوشهها و فايلهاي موردنظر نسخه پشتيبان تهيه كرد و سپس آن ها را در زمـان لازم بازيابي نمود.

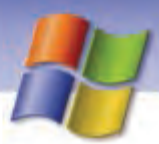

سیستم عامل مقدماتی

فصل هشتم: بهینه سازی و نگهدا*ر*ی کامپیوتر

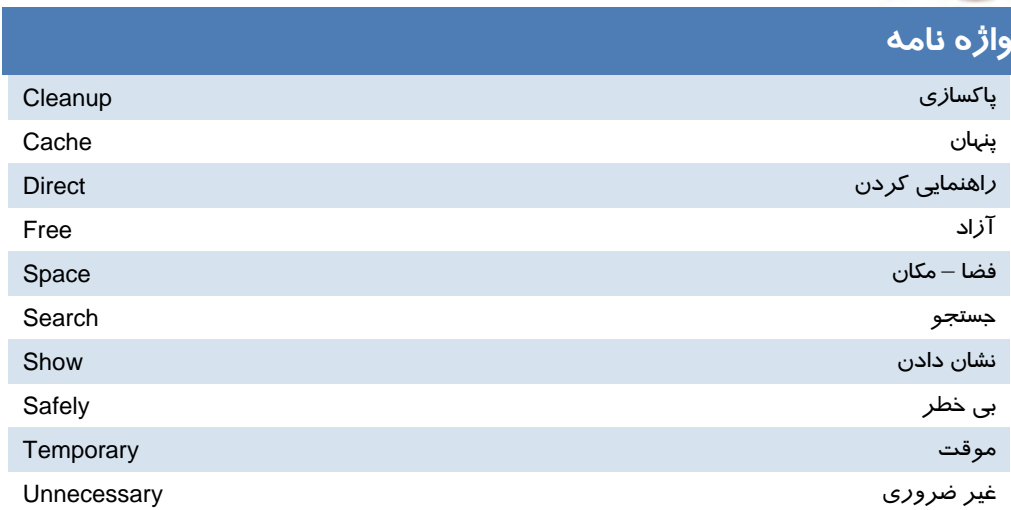

YEI

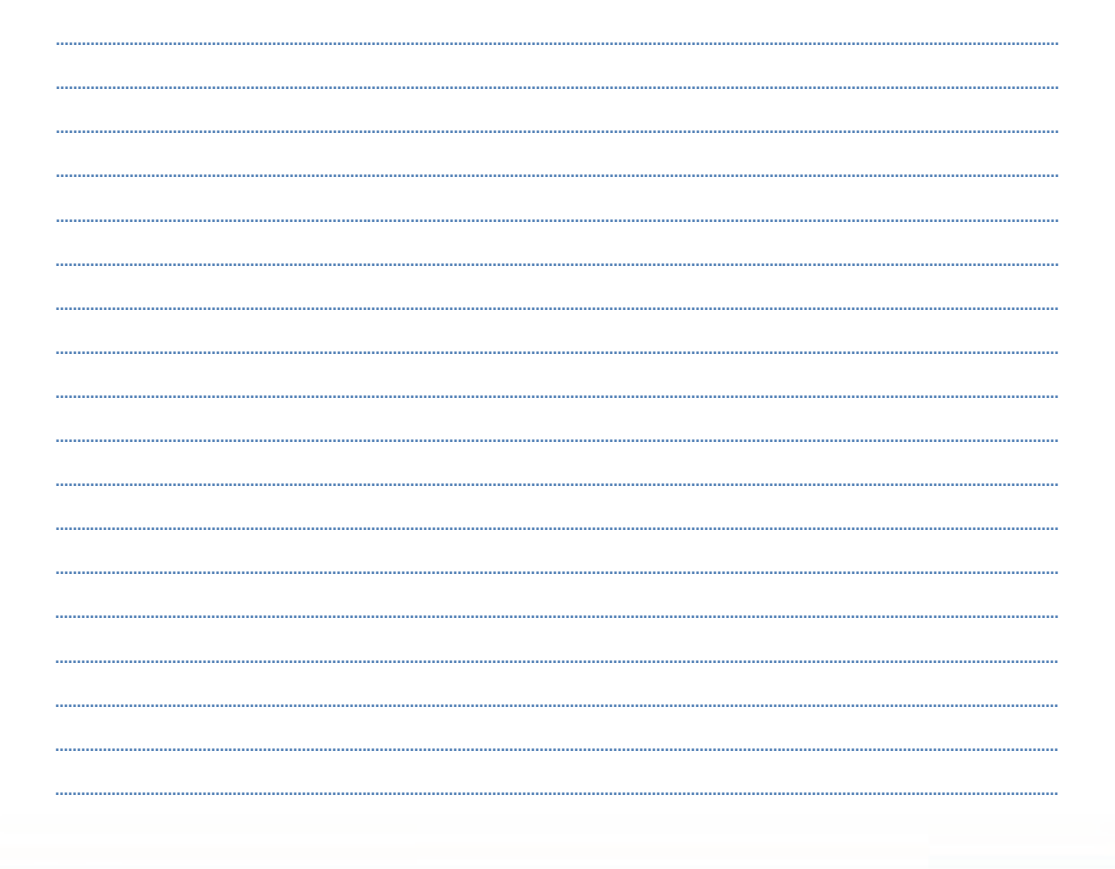

**242 شماره استاندارد سازمان آموزش فني <sup>و</sup> حرفهاي كشور 4/1/ -42/24 3**

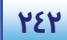

# **آزمون تئوري**

## **گزينه صحيح را انتخاب كنيد.**

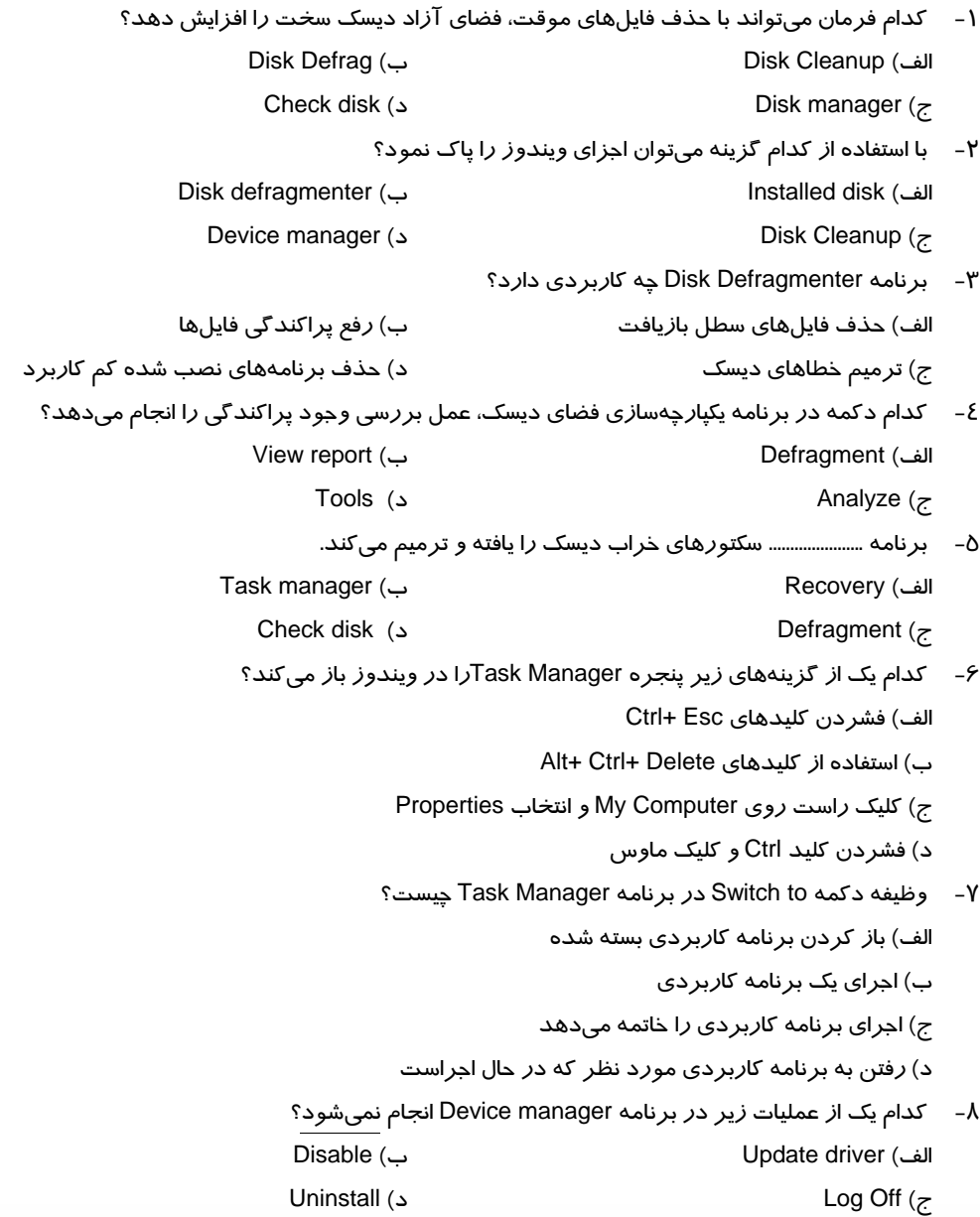

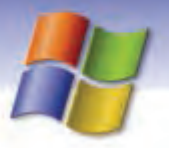

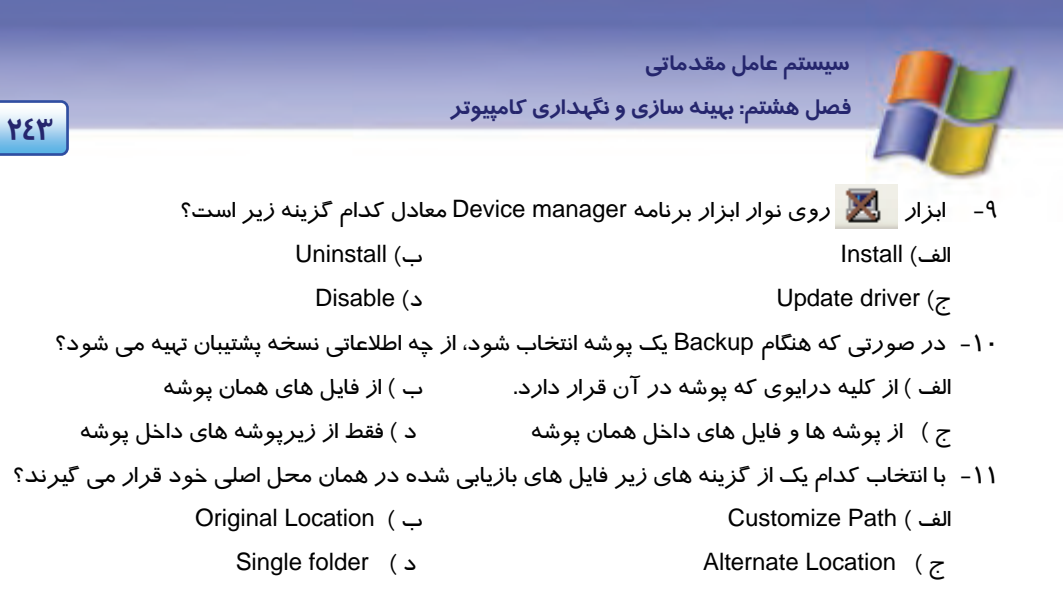

### **درستي يا نادرستي گزينههاي زير را تعيين كنيد.**

- -12 عملكرد ابزار Cleanup Disk، پاكسازي سطح ديسك است.
- -13 مشكلات ديسك سخت با برنامه Cleanup Disk برطرف ميشود.
- -14 گزينه driver Update در برنامه manager Device درايور جديدي براي سختافزار نصب ميكند.
	- -15 با استفاده از برنامه Manager Task ميتوان كامپيوتر را خاموش كرد.
		- -16 امكان زمانبندي عمليات پشتيبان گيري وجود ندارد.

### **معادل گزينههاي سمتراسترا از ستون سمتچپانتخاب كنيد و مقابل هر عبارت بنويسيد**

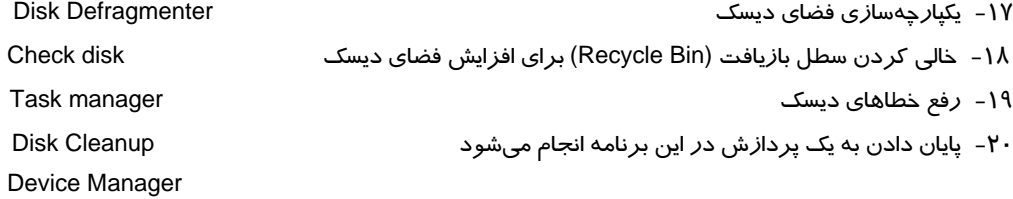

#### **در جاي خالي عبارت مناسب بنويسيد.**

- -21 برنامه manager Device از طريق ابزار . ....................... اجرا ميشود.
- -22 فايلهاي موقتي با پسوند . .......................... را ميتوان در Cleanup Disk حذف كرد.
- -23 هنگامي كه فايلها را ويرايش يا حذف مي كنيد . .......................... روي ديسك به وجود ميآيد.

### **به پرسشهاي زير پاسخ تشريحي دهيد.**

- -24 چه اعمالي را ميتوان براي آزاد سازي ديسك سخت انجام داد؟
- -25 با استفاده از كدام گزينه در برنامه Manager Device ميتوان مشخصات يـك وسـيله سـخت افـزاري را نمايش داد؟

شماره استاندارد سازمان آموزش فنی و حرفهای کشور ٤٢/٢٤/١/٤-٣

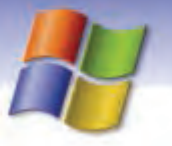

۲۶- برنامه Check Disk چه بخشهایی *ر*ا خطایابی و ترمیم می *کن*د؟

## <u> آزمون عملی</u>

YEE

- ۱- فضای آزاد د*ر*ایو :D *را*با *روشهای ز*یر به حداکثر مقدا*ر* برسانید:
- الف) کلیه فایلهای موقت و فایلهای موجود در Recycle Bin حذف گردند ولی اگر فایل Download شدهای وجود دارد، باقی بماند.
	- ب) برنامه Character map از ویندوز حذف شود.
	- ج) برنامههای اضافی که با آن هاکار نمیکنید، پاک شوند.
	- ۲- د*ر*ایو :C کامپیوتر خود *ر*ا از نظر پراکند گی فایل ها تجزیه و تحلیل نمایید.
		- ۳- در صورت لزوم درايو :E را Defrag کنيد.
	- ٤- تنظیمی انجام دهید که فقط در صورتی که در سیستم فایل مشکلی وجود داشت رفع گردد.
- ۵– سه برنامه Paint ،Media Player و ماشین حساب *ر*ا با*ز* کنید سپس ا*ز* طریق Task Manager اعمال زیر *ر*ا انجام دهيد:
	- الف) از برنامه ماشین حساب به برنامه Paint منتقل شوید (یعنی پنجره Paint فعال شود).
		- ب) به اجرای برنامه Media Player خاتمه دهید.
		- ج) درصد فعالیت CPU سیستم *ر*ا نمایش دهید.
		- د) تعداد کاربرانی *ر*ا که وا*ز*د سیستم شدهاند، مشاهده کنید.
	- ۶- مدل ماوس و مودم نصب شده در سیستم خود را بررسی نمایید سپس مودم را به روزرسانی کنید.
		- ۷- کارت شبکه سیستم خود *ر*ا غیر فعال و دوبا*ر*ه فعال کنید.

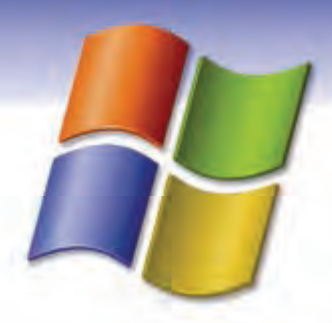

فصل نهم

## هدف كلي فصل:

## توانائي كاربا **Accounts User**

## هدفهاي رفتاري (مِزئي)

پس از مطالعه اين فصل، از فراگير انتظار ميرود كه:

- با مفهوم Accounts User آشنا شود.
- يك Account User جديد ايجاد كند و تنظيمهاي آن را تغيير دهد.
	- بتواند يك گروه كاري (group Work (ايجاد كند.
		- .بداند را Log Off و Log On اصول

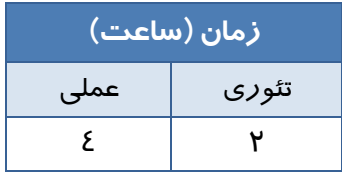

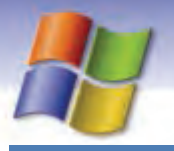

**246 شماره استاندارد سازمان آموزش فني <sup>و</sup> حرفهاي كشور 4/1/ -42/24 3**

## **مقدمه**

امنيت يكي از مهمترين مسايلي است كه در هنگام كار با كـامپيوتر مطـرح مـي شـود. بـا ورود شـبكههـا انتقـال اطلا عات سادهتر گرديد ولي در عين حال خطر دسترسي افراد ديگر به اطلاعات كامپيوتر افزايش يافت. يكي از رايجترين شيوههاي به كارگيري مسايل امنيتي، استفاده از حساب هـاي كـاربران (User Accounts ) و كلمههاي عبور (Passwords (ميباشد بهطوري كه سيستم عامل ويندوز XP ايـن امكـان را بـه وجـود آورده است كه بيش از يك كاربر از يك كامپيوتر استفاده نمايند؛ بدون اينكه اطلاعات و سـندهاي آنهـا در دسـترس يكديگر قرار گيرد. با مطالعه اين فصل، چگونگي انجام اين عمل را خواهيد آموخت.

## **1-9 كار با حسابهاي كاربري (Accounts User (**

ويندوز XP مباحث امنيتي را تا حد زيادي تامين كرده است. در ويندوز XP شما ميتوانيد براي خود حساب كاربري شخصي ايجاد كنيد به طوري كه كاربران ديگر، نتوانند به فايلها و پوشههاي شما دسترسي داشته باشند و يا اينكه برنامهاي را حذف و يا نصب كنند يا در شكل ظاهري صفحهي دسكتاپ تغييراتي ايجاد كنند. براي ايجاد حساب كاربري از پنجرهي Panel Control آيكن Accounts User را انتخاب كنيد.

### **1-1-9 ايجاد حساب كاربري جديد**

براي ايجاد حساب كاربري جديد مراحل زير را انجام دهيد:

- 1- در پنجرهي Panel Control روي آيكن Accounts User كليك كنيد.
- 2- در سمت راست پنجرهي باز شده (شكل )1-9 ، در قسمت task a Pick روي گزينهي new a Create Accountكليك كنيد.

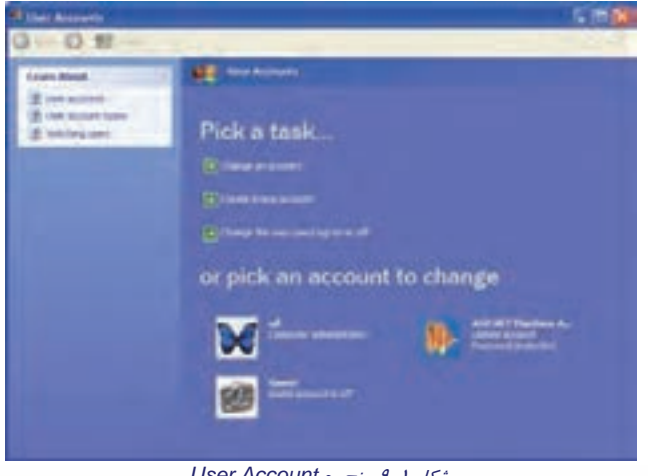

شكل 1-9پنجره *Account User*

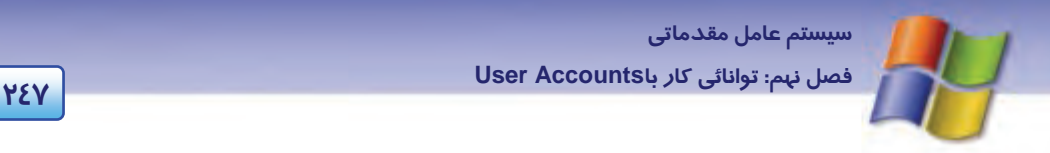

3- در پنجره بعدي نام حساب كاربري جديد را در كادر مربوطه وارد نماييد و روي دكمه Next كليك كنيد(شكل ۲-۹).

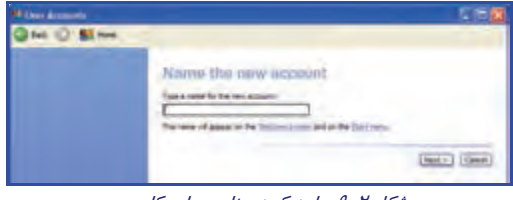

شكل 2-9 وارد كردن نام حساب كاربري

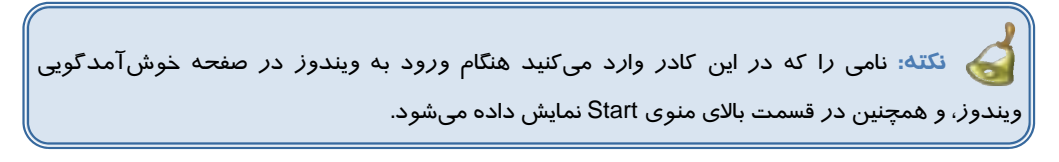

4- در پنجرهي بعدي در قسمت type Account an Pick ) شكل 3-9 ) دو گزينه وجود دارند.

اگر بخواهيد حساب كاربري از نوع مديريتي ايجاد كنيد به نحوي كه امكان انجام تمام اعمال در ويندوز (مثل حذف فايل و برنامه، نصب برنامه و سختافزار و ...) را داشته باشيد گزينه Administrator Computer را انتخاب نماييد.

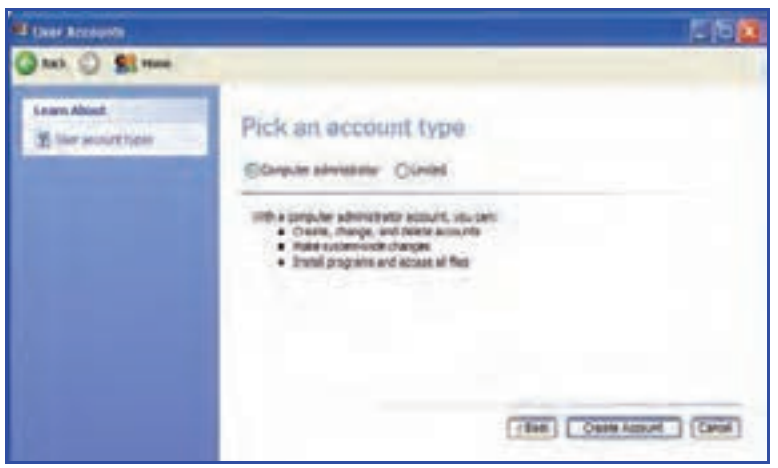

شكل 3-9 انتخاب نوع حساب كاربري

با انتخاب گزينه Limited ) محدود) كاربر نمي تواند اعمال زير را انجام دهد:

- نصب و حذف سخت افزار
	- نصب و حذف نرم افزار
- ايجاد ، حذف و تغييرنوع حساب كاربران ديگر

**248 شماره استاندارد سازمان آموزش فني <sup>و</sup> حرفهاي كشور 4/1/ -42/24 3**

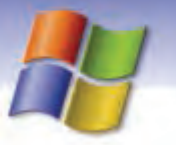

دسترسي به تمام فايلهاي موجود روي كامپيوتر

بعد از انتخاب گزينهي مورد نظر روي دكمه Account Create كليك كنيد. در اين هنگام آيكن حساب كاربر جديدي كه ايجاد كردهايد در پنجره Accounts User نمايش مييابد.

**نكته:** : Account Guest ) حساب كاربري ميهمان) به كاربران ديگر اجازه ميدهد كه بدون داشتن حساب كاربري بتوانند از سيستم شما استفاده كنند .حساب Guest از نوع محدود ميباشد.

حساب Guest ممكن است خاموش باشد در اين صورت اين آيكن روي صفحه خوشآمدگويي ويندوز نمايش داده نميشود و فقط كاربري كه با حساب Administrator وارد شده باشد ميتواند آن را روشن . نمايد) Turn On)

### **2-1-9 تغيير حساب كاربري موجود**

**آيا ميدانيد كه . . .** 

شما مي توانيد تنظيمهاي انجام شده به منظور ايجاد حساب كاربري جديد را تغيير دهيد براي اين منظور مراحل زير را دنبال كنيد:

- 1- در پنجره Accounts User روي گزينه Account an Change ) شكل -1 ) 9 كليك كنيد.
- 2- در پنجرهي ايجاد شده روي آيكن كاربري كه ميخواهيد تنظيمهاي آن را تغيير دهيد كليك نماييد.

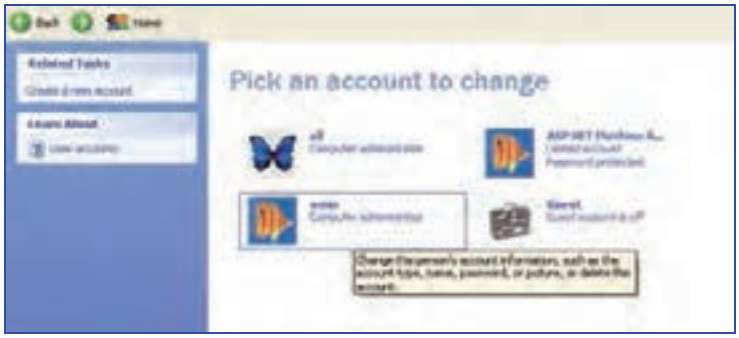

شكل 4-9 پنجره انتخاب آيكن كاربر به منظور انجام تغييرها

3- در پنجره باز شده پرسشي مبني بر تعيين نوع تغييرات مطرح كيشود (شكل )5-9 . بر حسب تغيير مورد نظر گزينه مربوطه را انتخاب كنيد.

 **سيستم عامل مقدماتي 249 فصل نهم: توانائي كار باAccounts User** 

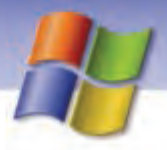

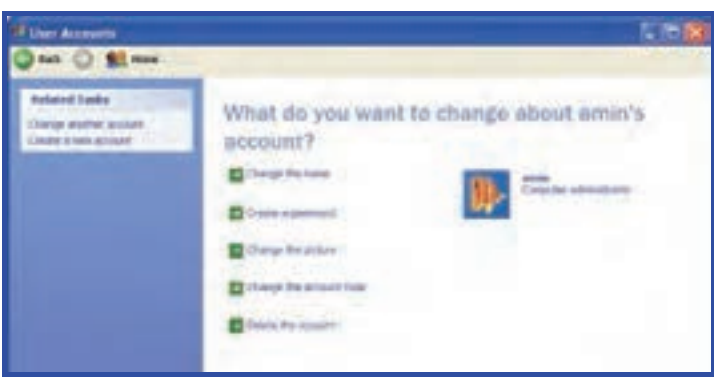

شكل 5-9 پنجره انتخاب آيكن كاربر به منظور انجام تغييرات

عملكرد گزينههاي اين صفحه در جدول 1-9 آورده شده است.

#### جدول 1-9 تنظيمهاي حساب كاربري مورد نظر

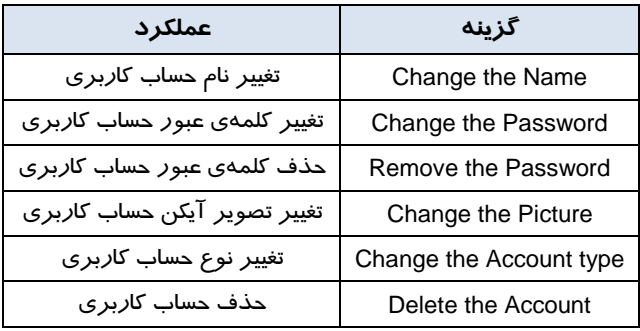

**نكته:** در صورتي كه براي حساب كاربري ايجاد شده كلمهي عبوري وارد نشده باشد، در اين صفحه Remove the Password و Change the Password گزينهي دو جاي به Create Password گزينهي نمايش داده ميشود (شكل 5-9 ).

## **تمرين 1-9**

يك حساب كاربري محدود به نام Shakiba ايجاد كنيد به طوري كه كلمهي عبور آن 1383 باشد سپس:

- 1- نام كاربر را به Shaghayegh تغيير دهيد.
	- 2- شكل آيكن كاربر را تغيير دهيد.
	- ۰۳ كلمهي عبور *ر*ا به ۱۳۷۳ تغيير دهيد.

**250 شماره استاندارد سازمان آموزش فني <sup>و</sup> حرفهاي كشور 4/1/ -42/24 3**

## **-2 9 ورود به ويندوز (On Log (**

همان طور كه ميدانيد ويندوز XP به گونهاي طراحي شده است كه ميتواند با چندين كاربر مورد استفاده قرار گيرد. به طور پيشفرض هنگام ورود به ويندوز صفحهي Welcome ظاهر ميشود و آيكنهاي حساب كاربران نمايش داده ميشود.

در اين مرحله براي برقراري ارتباط (on Log (با ويندوز عمليات زير را انجام دهيد:

- 1- در صفحهي Screen Welcome بر روي نام كاربريتان (Name User (كليك كنيد.
- 2- اگر براي حساب كاربري شما كلمه عبور تعريف شده باشد بايد كلمهي عبور خود را در كادر your Type Password وارد نماييد.
	- 3- روي دكمهي فلش كليك كنيد يا كليد Enter را بزنيد.

در اينصورت شما با حساب كاربري خود به ويندوز Log On شدهايد بنابراين دسكـتاپ ويندوز نمايش داده ميشود.

## **3-9 خروج از ويندوز (Off Log (**

وقتي كار شما با ويندوز تمام شد براي خاتمه دادن به كار خود بايد از ويندوز خارج شويد. به فرآيندخاتمه كار با ويندوز و خارج شدن از آن Off Log ميگويند.

**نكته:** هنگامي كه ميخواهيد وارد حساب كاربري ديگري شويد ميتوانيد از Off Log استفاده كنيد.

**نكته:** با Off Log كردن ، كامپيوتر خاموش نميشود بلكه باعث خاتمه كار با ويندوز و خروج از آن ميشود . براي حفظ مسائل امنيتي بهتر است هنگامي كه براي مدت طولاني از كامپيوتر استفاده نميكنيد عمل Off Log را انجام دهيد.

براي خروج از ويندوز (Off Log (مراحل زير را انجام دهيد:

- 1- روي دكمه Start كليك كنيد.
- 2- روي دكمه Off Log كليك نماييد.
- 3- پس از ظاهر شدن صفحه ي windows Off Log روي دكمه Off Log كليك كنيد (شكل -6 .)9

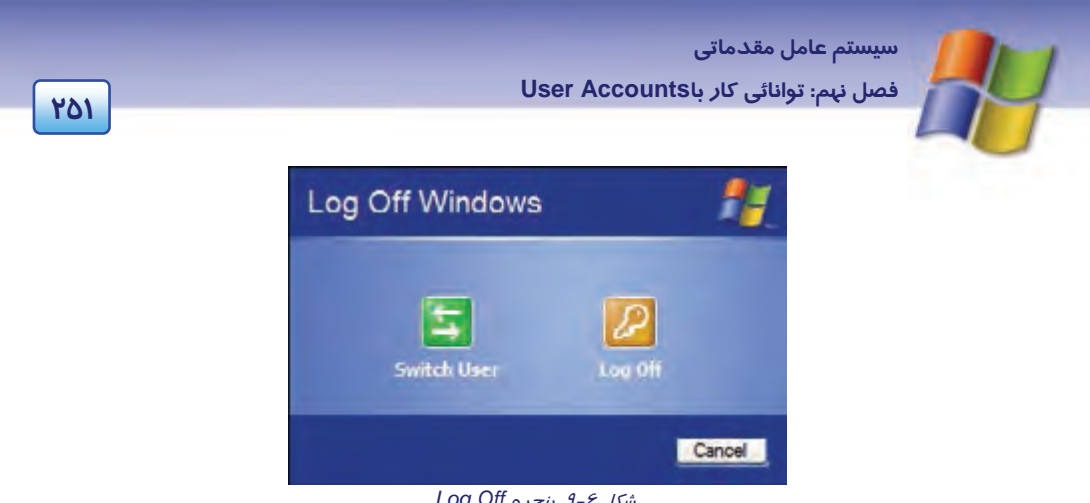

شكل 6-9 پنجره *Off Log*

4- در صورتي كه يك فايل حاوي اطلاعات ذخيره نشده داشته باشيد ويندوز پيام ميدهد كه آن فايل را ذخيره كنيد. در صورت تمايل براي ذخيرهسازي روي دكمه Yes كليك نماييد.

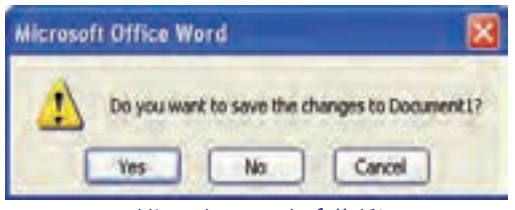

شكل 7-9 پيام مبني بر ذخيره فايل

در اين مرحله از ويندوز خارج ميشويد و صفحهي Welcome نمايش داده ميشود كه شما يا كاربران ديگر بهوسيله حساب كاربري خود ميتوانيد On Log شويد .

با كليك روي User Switch بدون بسته شدن فايل هاي باز صفحهي Welcome نمايش داده ميشود و شما يا كاربران ديگر با حساب كاربري خود ميتوانيد On Log شويد .

## **4-9 تغيير نحوه نمايشصفحه خوشآمدگويي ( screen Welcome (**

هنگام ورود به ويندوز به طور پيشفرض صفحهي Welcome نمايش داده ميشود در اين صفحه آيكن حساب كاربران نمايش داده ميشود و شما براي On Log فقط بايد روي نام كاربريتان (Name User (كليك كنيد (در صورت نياز كلمه عبور را هم وارد نمائيد .)

علاوه بر اين شما ميتوانيد نحوهي نمايش صفحه Welcome را تغيير دهيد. براي اين كار مراحل زير را دنبال كنيد:

- 1- در پنجره Panel Control روي آيكن Accounts User كليك كنيد.
- Change the way users Log On گزينهي روي Pick a tasks قسمت در User Accounts پنجره در 2 or Off كليك نماييد(شكل A-۸).

**252 شماره استاندارد سازمان آموزش فني <sup>و</sup> حرفهاي كشور 4/1/ -42/24 3**

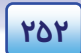

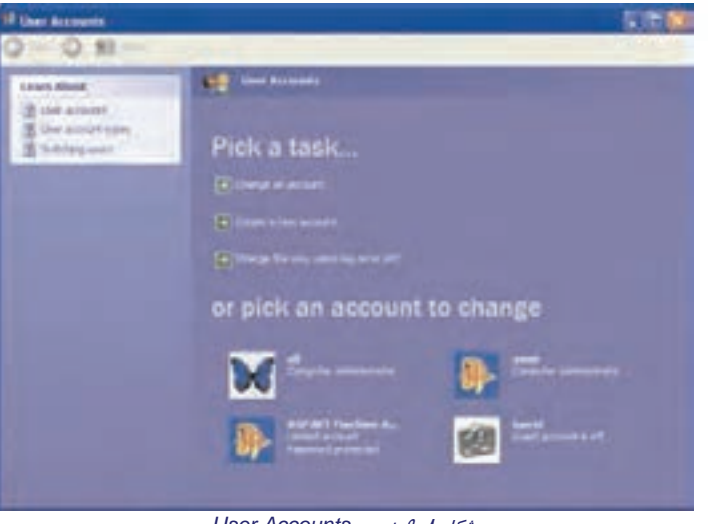

شكل 8-9 پنجره *Accounts User*

3- پنجره باز شده شامل دو گزينه است:

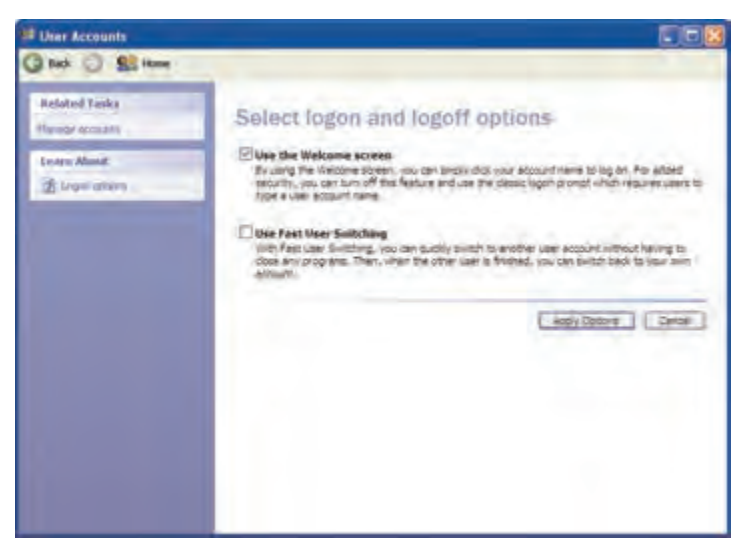

شكل 9-9 پنجره تنظيمهاي *on Log*و*Off Log*

 در صورتي كه گزينه Screen Welcome the Use انتخاب شود صفحه خوشآمدگويي (Welcome (به صورت پيش فرض مطابق با شكل 10 -9 نشان داده ميشود. در اين صفحه پس از كليك روي نام كاربري كلمه عبور را وارد ميكنيد.

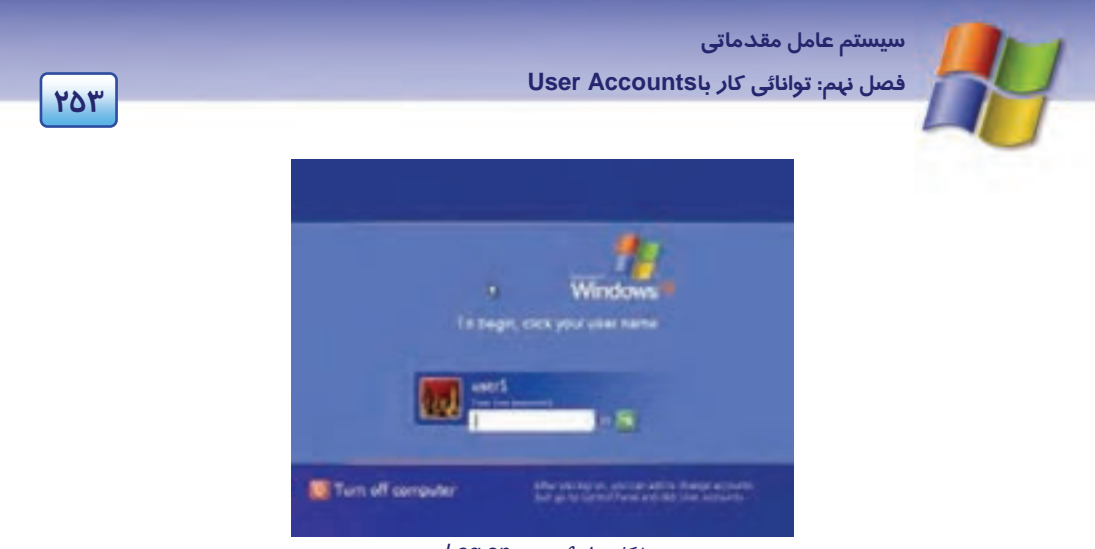

شكل 10 -9 صفحه *on Log*

همچنين كادر Computer Off Turn مطابق با شكل 11 -9 خواهد بود.

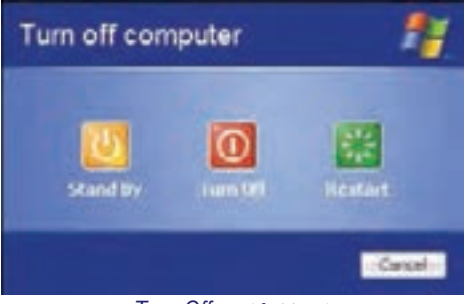

شكل 11 -9 كادر *Off Turn*

اگر گزينه Screen Welcome the Use را از حالت انتخاب خارج كنيد، صفحه خوشآمدگويي به صورت كلاسيك نشان داده ميشود (شكل 12 -9 ) كه براي امنيت بيشتر، كاربر بايد نام و كلمهي عبور خود را در كادر .كند وارد Log On to Windows

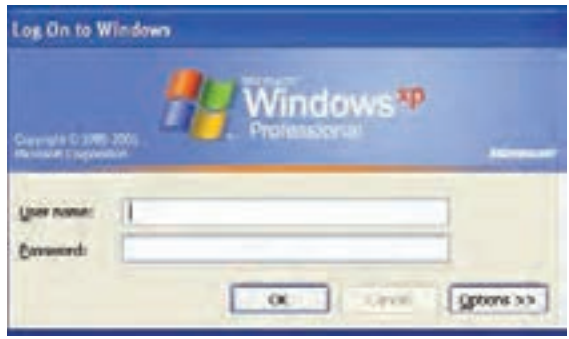

شكل 12 -9 نحوه *on Log* به صورت كلاسيك

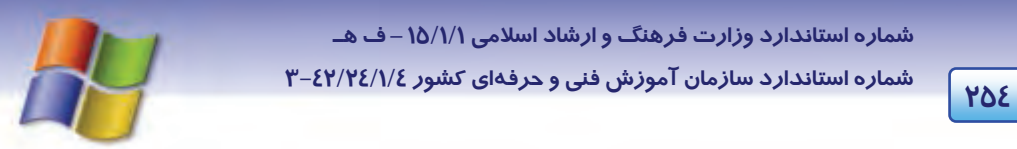

همچنين در منوي Start گزينه Down Shut ظاهر ميشود كه با انتخاب آن، كادر Windows Down Shut نمايش مييابد كه بايد نوع عملكرد را از ليست بازشو انتخاب نماييد.

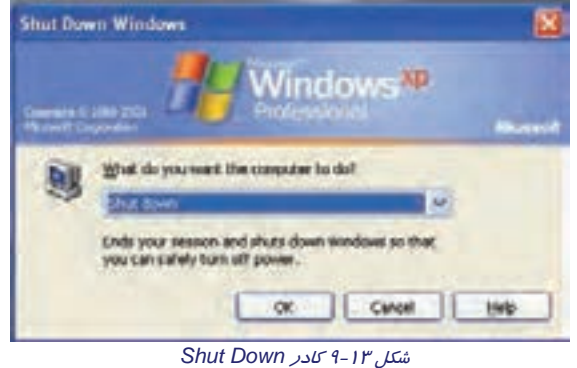

- با انتخاب گزينه Switching User Fast در پنجره Account User ميتوانيد بدون اينكه نياز باشد برنامه هاي در حال اجرا را ببنديد به سرعت به حساب كاربري ديگري وارد شويد (سوييچ كنيد) و پس از اتمام كار دوباره به حساب كاربري خود بازگرديد و كار خود را ادامه دهيد.
	- با كليك روي دكمه Options Apply ميتوانيد تنظيمهاي اين گزينهها را اعمال كنيد.

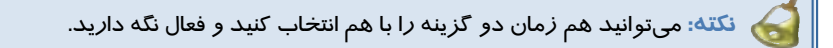

## **-5 9 ايجاد يك گروه كاري**

براي مديريت سادهتر كاربران و اعطاي مجوز دسترسي به برخي از منابع ، حساب كاربران را گروه بندي مي كنيم .

براي ايجاد Account گروهي مراحل زير را انجام دهيد:

1- در پنجره Panel Control روي آيكن tools Administrative دابل كليك كنيد (شكل 14 .)-9

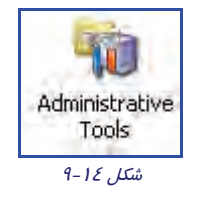

2- در پنجرهي Tools Administrative روي آيكن Management Computer دابل كليك كنيد (شكل 15 .)-9

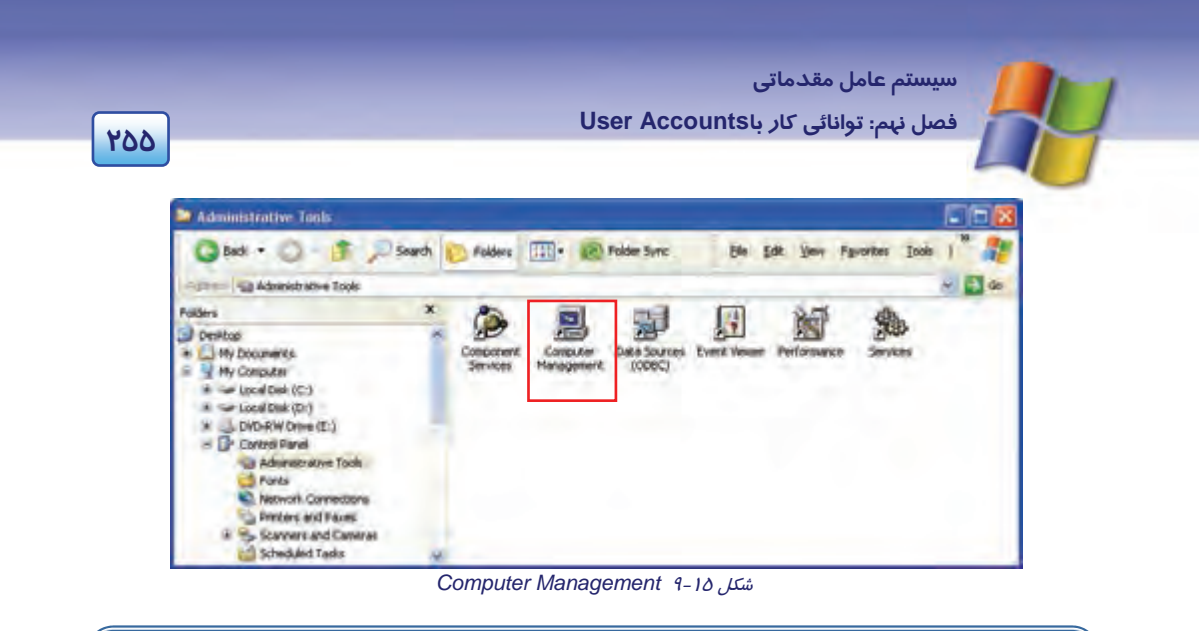

**نكته:** با استفاده از گزينه Management Computer ميتوانيد ليست كاربران كامپيوتر را مديريت كنيد. براي كار با اين گزينه بايد به عنوان كاربر مدير (Admin (وارد سيستم شويد.

- 3 در سمتچپپنجره رويگزينه Tools Systemكليككنيدتا زيرگزينههايآننمايشداده شود (شكل 16 .)-9

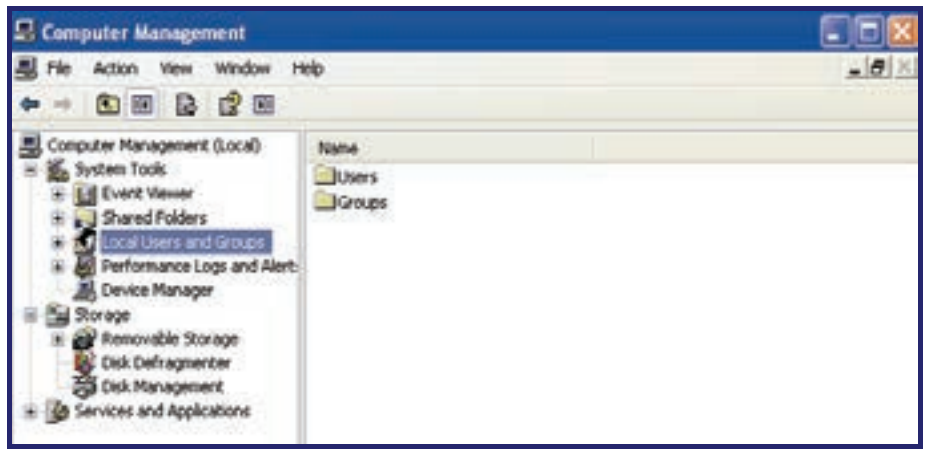

*System Tools* 9 -16 شكل

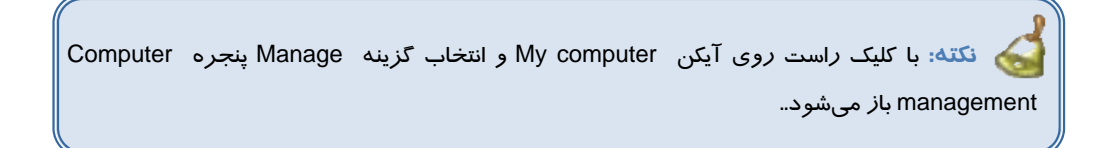

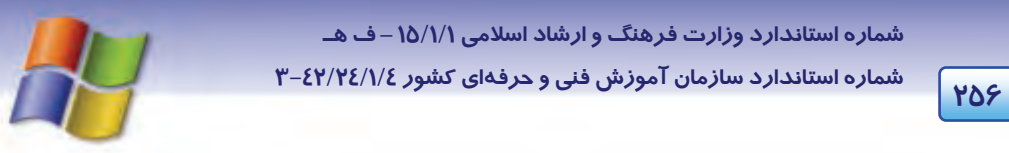

4- روي گزينه Groups and Users Local كليك كنيد تا زير گزينههاي آن نمايش يابد سپس روي پوشه

Group كليك كنيد تا ليست همهي گروهها در سمت راست پنجره نمايش داده شود (شكل -17 .)9

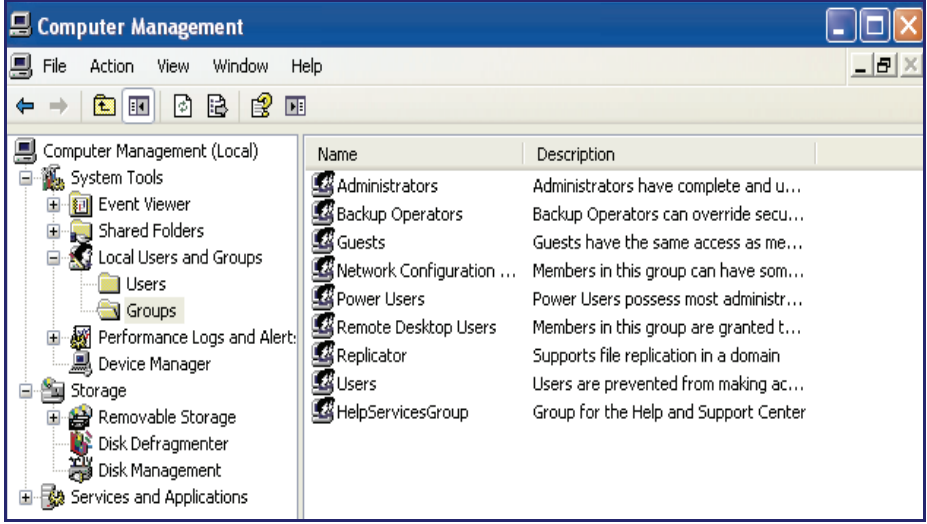

#### *Local User* 9 -17 شكل

**نكته:** ميتوانيد در سمت راست پنجره روي هر كدام از حسابهاي گروهها كه مورد نظرتان است دابل كليك كنيد و در صفحه خصوصيات نمايش داده شده تغييراتي را انجام دهيد (شكل 18 .)-9

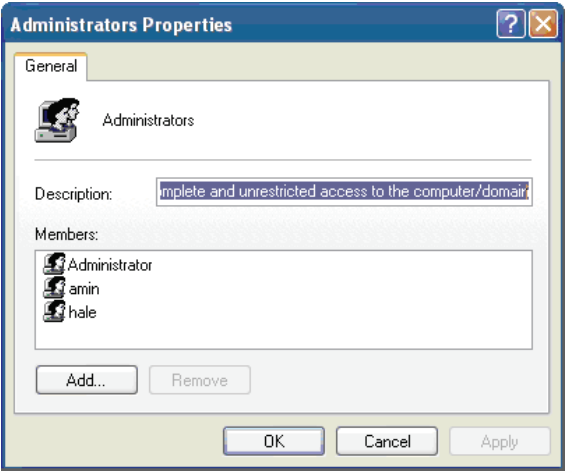

شكل 1۸-۹ پنجره مشخصات يكي از حسابهاي كاربران

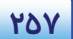

 **سيستم عامل مقدماتي 257 فصل نهم: توانائي كار باAccounts User** 

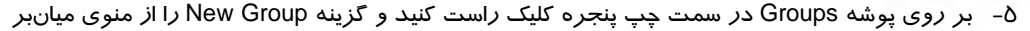

انتخاب نماييد ( شكل 19 )-9 تا كادر محاورهاي Group New باز شود.

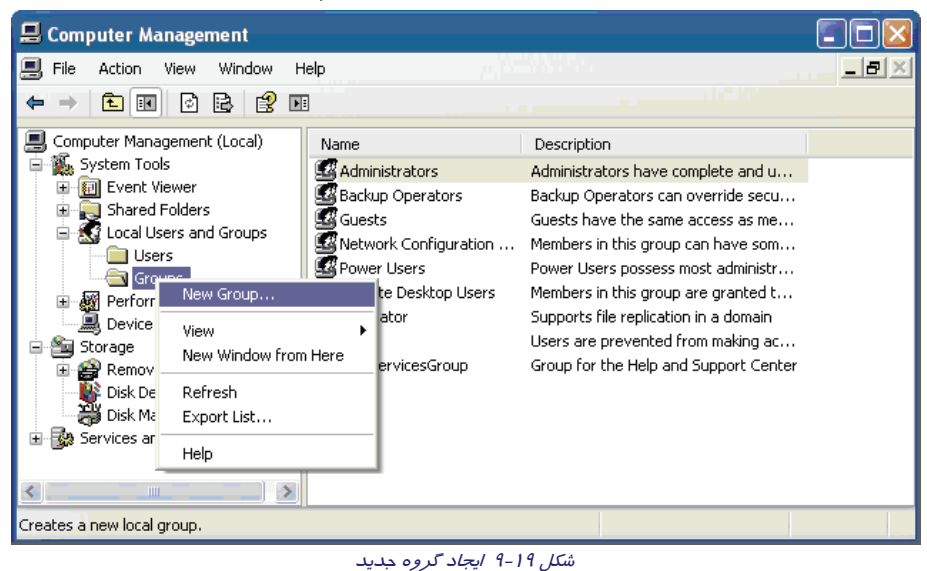

6- در كادر Group New در قسمت Name Group نام گروه را وارد كنيد و در قسمت Description

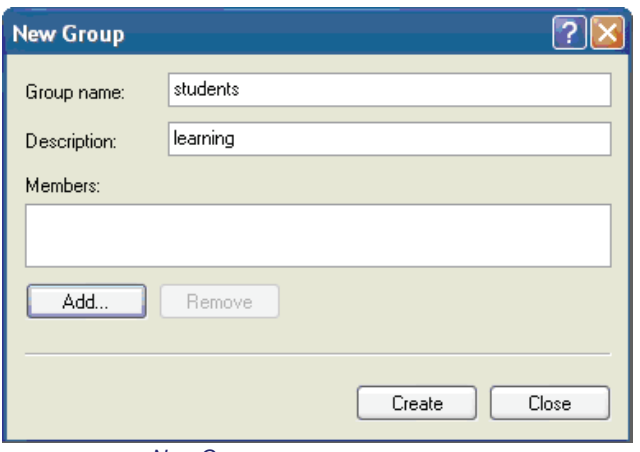

شكل -20 9 كادر محاورهاي *Groups New*

7- روي دكمه Add كليك كنيد تا كادر محاورهاي Users Select نمايش داده شود.

توضيحهايي وارد كنيد كه هدفهاي اين گروه را توصيف كند.

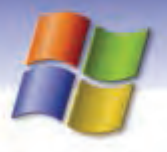

**258 شماره استاندارد سازمان آموزش فني <sup>و</sup> حرفهاي كشور 4/1/ -42/24 3**

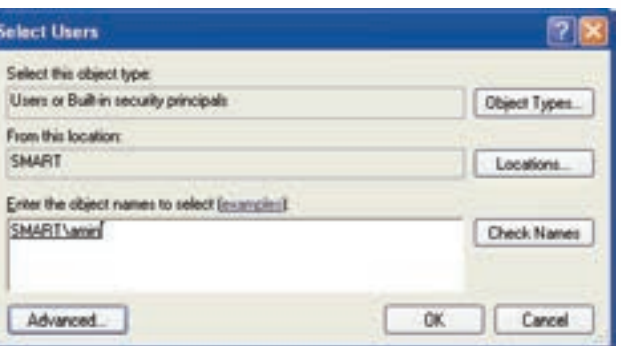

شكل -21 9 كادر محاورهاي *Users Select*

8- در كادر select to name object the Enter، نام كاربري را كه ميخواهيد به گروه اضافه كنيد وارد نماييد سپس روي دكمه ok كليك كنيد.

9- در كادر محاورهاي Group New روي گزينه Create كليك كنيد و سپس دكمه Close را انتخاب نماييد. در اين مرحله شما يك گروه جديد ايجاد كردهايد كه تمام كاربران عضو آن گروه ميتوانند از اختيارها و مجوزهاي گروه استفاده نمايند.

## **تمرين 2-9**

يك گروه جديد به نام Class بسازيد و كاربر Shaghayegh را كه در تمرين قبل ايجاد كرده بوديد به اين گروه اضافه نماييد.

## **-6 9 تنظيمهاي گروه كاري (Groups(**

پس از ايجاد يك گروه كاري ميتوانيد مشخصههاي گروه ايجاد شده را مشاهده نموده و در صورت لزوم آن را تغيير دهيد. همچنين نام گروه را تغيير دهيد و يا آن گروه را حذف نماييد.

در سمت راست پنجره Management Computer بر روي نام گروه كليك راست كنيد و از منوي ميانبر نمايش داده شده، گزينه Properties را براي مشاهده يا تغيير مشخصات گروه انتخاب كنيد و براي تغيير نام گروه گزينهي Rename و به منظور حذف گروه گزينه Delete را انتخاب نماييد. **259 فصل نهم: توانائي كار باAccounts User** 

 **سيستم عامل مقدماتي** 

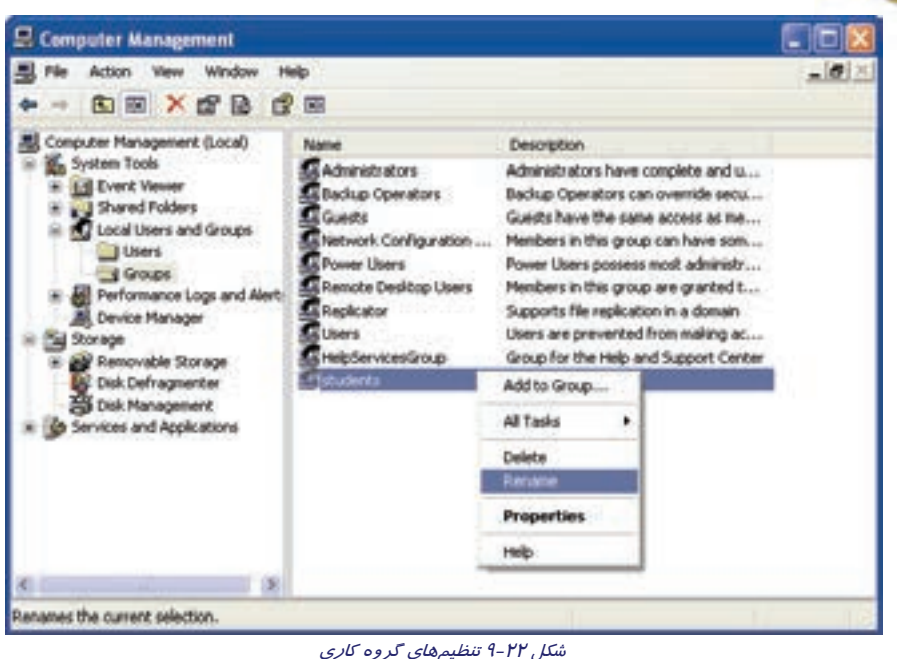

## **7-9 كار با پنجره Prompt Command**

در برخي از سيستم عامل ها نظيرXP Windows و Linux فرامين و برنامه ها در دو محيط گرافيكي و متنـي در دسترس قرار مي گيرند. در روش متني وارد محيط متني (Text (ويندوز XP مي شويد كه در واقع محيط سيستم عامل Dos شبيه سازي مي شود و مي توانيد فرمـان هـاي Dos را در آن اجـرا نماييـد. از ايـن رو ايـن محيط براي كاربران حرفه اي مناسب تر است چون با نحوه استفاده از دستورات آشنايي دارند و به راحتي و با آن ها كار مي كنند.

برای ورود به پنجره Command Prompt <mark>یته</mark> یکی ا*ز ر*وش های زیر *ر*ا اجرا كنید:

**1- قبل از ورود به سيستم عامل ويندوز**

بعد از روشن شدن سيستم و قبل از بارگذاري سيستم عامل كليد 8F را زده و با كليدهاي مكان نمـا .كنيد انتخاب را Safe Mode With Command Prompt گزينه

### **-2 بعد از ورود به سيستم عامل ويندوز**

يكي از روشهاي زير را براي دسترسي به Prompt Command برگزينيد.

- Start → All Programs→ Accessories → Command Prompt
- در پنجره Run دستور Cmd را تايپ كرده دكمه OK را كليك كنيد.

**260 شماره استاندارد سازمان آموزش فني <sup>و</sup> حرفهاي كشور 4/1/ -42/24 3**

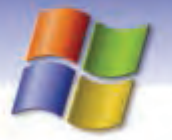

**نكته:** با فشردن كليدهاي Enter + Alt پنجره Prompt Command به صورت تمام صفحه خواهد شد و براي برگشت به حالت قبل مجدداً اين كليدها را بفشاريد .

### **1-7-9 فرمان هاي خطي سيستم عامل**

دستورات سيستم عامل داراي قالب كلي زير است:

[ سوئيچ ها / ] [پارامتر] نام فرمان

براي تايپ دستورات به نكات زير توجه كنيد.

- منظور از علامت [ ] اين است كه در برخي از فرمان هـا ايـن مـوارد اختيـاري اسـت و در هنگـام تايـپ فرمان نبايد علائم [ ] نوشته شود.
- پارامتر با حداقل يك فاصله از فرمان جدا مي شود و در برخي از فرمـان هـا اجبـاري و در بعضـي ديگـر اختياري است، معمولاً به صورت زير نوشته مي شود:

مسير پوشه يا فايل\: نام درايو

Dir C:\Windows :مانند

- سوئيچ ها شما را در استفاده ازامكانات مختلف فرمان ها كمك مي كنند. براي مشاهده سوئيچ هاي يـك فرمان و به دست آوردن اطلاعاتي در مورد آن كافي است ؟/ را در جلوي نـام فرمـان تايـپ كـرده و كليد Enter را بزنيد. مانند: ?/ Dir
- فرمان موردنظر را در جلوي Prompt سيستم يا محلي كه مكان نمـا چشـمك مـي زنـد و بـه آن اعـلان آمادگي سيستم مي گويند، تايپ كنيد.
- منظوراز درايو فعال درايوي است كه عمليات ذخيره و بازيابي اطلاعات در آن انجام مي شود. براي تغيير درايو فعال بايد در جلوي اعلان(در مثال <\:C (نام درايو موردنظر را وارد كرده و كليدEnter را بزنيـد.  $C$ : $\triangleright$ D: مانند
- نام درايو، پوشه ها و نام فايل با علامت \" " از يكديگر جدا مي شوند كه به آن ها مسير نيـز مـيگوينـد. C:\Book\class.txt :مانند

### **2- 7-9 برخي از فرامين خطي سيستم عامل ويندوز**

در اين بخش به توضيح فرامين مديريت پوشه ها MD،CD،RD، Dir و فرامين مديريت فايل نظير Type، .پرداخت خواهيم Del ،Copy ،Ren

 **سيستم عامل مقدماتي 261 فصل نهم: توانائي كار باAccounts User** 

### **MD فرمان**

براي ايجاد پوشه يا اصطلاحاً فهرست كه محلي براي دسته بندي و نگه داري از فايلها ميباشد، از فرمان Md استفاده ميشود. با اين فرمان ميتوان در درايو و مسير دلخواه يك پوشه ساخت كه شكل كلي آن به صورت است: نام پوشه \ [ مسير] Md

مانند: Class Md كه در اين صورت پ وشهاي به نام Class در مسير جاري ايجاد ميشود.

**نكته:** پوشهاي كه در بالاترين سطح ديسك قرار دارد، ريشه ناميده ميشود.

### **CD فرمان**

با اين فرمان ميتوان فهرست جاري را تغيير داد و شكل كلي آن چنين است:

نام پوشه \ [ مسير] Cd

مانند Test Cd كه از هر مسيري وارد پوشه Test ميشود.

- اگر بخواهيد به پوشه سطح بالاتر در ساختار درختي پوشهها (پوشه والد) بـاز گرديـد، فرمـان ..Cd را اجرا كنيد. به طور مثال اگر فرمان مقابل را بنويسيد ..c:\Book\test > cd اعلان آمادگي سيسـتم بـه صورت < Book\:C خواهد شد.
	- اگر بخواهيد به درايو فعال باز گرديد كافي است فرمان  $\rm Cd$  را به كار ببريد.
		- اجراي دستور Cd به تنهايي سبب نمايش مسير جاري ميشود.

## **تمرين 3-9**

ساختار درختي زير را ايجاد كنيد:

 $C:$  Game.

Sport

### **RD فرمان**

با استفاده از اين فرمان ميتوان پوشه مورد نظر را حذف كرد. شكل كلي آن چنين است:

نام پوشه \ [ مسير] Rd

مانند Rd C:\my كه در اين حالت پوشه  $\max$  از مسير  $\operatorname{C}$  پاک خواهد شد. توجه كنيد كه براي حذف يك پوشه بايد :

**262 شماره استاندارد سازمان آموزش فني <sup>و</sup> حرفهاي كشور 4/1/ -42/24 3**

- پوشه جاري نباشد.
- پوشه فعال نباشد.
- پوشه خالي باشد يعني در داخل آن فايل و پوشهاي موجود نباشد.

## **تمرين 4-9**

با استفاده از تمرين قبل پوشه Book را حذف كنيد.

### **DIR فرمان**

اسامي فايل ها و زير فهر ستهاي موجود در يك فهرست، را نمايش ميدهد. [مسير] Dir اين فرمان،محتويات يك فهرست را به نمايش در مي آورد.چنـان چـه فرمـان DIR بـه تنهـا يـي وبـدون هـيچ پارامتري اجرا شود،ليستي از محتويات فهرست جاري درايو فعال به نمايش گذاشته مي شود. اين ليست، شـامل نام فايل ها و زير پوشههاي موجود در فهرست جاري است.

- **p /** پوشه ها و فايلها را به صورت صفحه به صفحه نمايش ميدهد.
	- **W/** فايلها را به صورت خطي يا ستوني نمايش دهيد.
- **S/** اين سوئيچ، زير پوشهها و فايلهاي درون فهرست جاري را نمايش ميدهد.

### **Type فرمان**

براي مشاهده محتواي فايل متني به كار ميرود. مانند: txt.Class\:D Type\> :C محتويات فايل Class.txt واقع در درايو :D را نمايش ميدهد.

### **Copy فرمان**

شكل كلي اين فرمان به اين صورت است : مسير و نام فايل مقصد مسير و نام فايل مبدأ Copy اين فرمان اعمال زير را انجام ميدهد:

- ايجاد يك فايل متني
	- نمايش فايل متني
- كپي يك يا چند فايل از محلي به محل ديگر
	- ادغام دو يا چند فايل متني دريك فايل

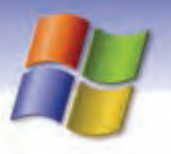

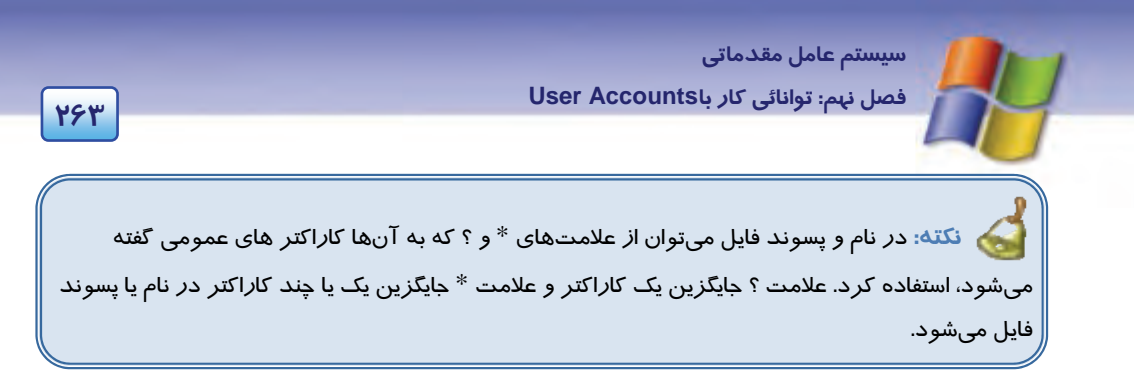

مثالهاي زير نحوه به كارگيري اين علامت ها را نشان ميدهد.

- $\text{Copy } \text{ c:}\n \backslash^*.$ txt  $\text{ d:}\n \backslash$  كليه فايلهاي با پسوند txt از درايو $\text{ C: } \text{ c:}\n \backslash\cdot\text{ c:}$   $\text{ c:}\n \backslash\cdot\text{ c:}$
- Copy K???.\* E:\class1 فايل $\lambda$ هاي چهار حرفي كه با حرف $\rm K$  آغاز ميشوند *ر*ا به پوشه 1 $\rm class1$  كپي ميكند.

### **ايجاد فايل متني**

با استفاده از فرمان نام فايل مورد نظر Con Copy ، فايل متني (Text (ايجاد ميشود.

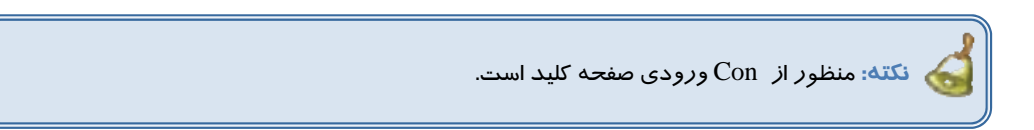

پس از نوشتن متن فايل براي اتمام كار، كليد Z + Ctrl يا 6F را فشار دهيد.

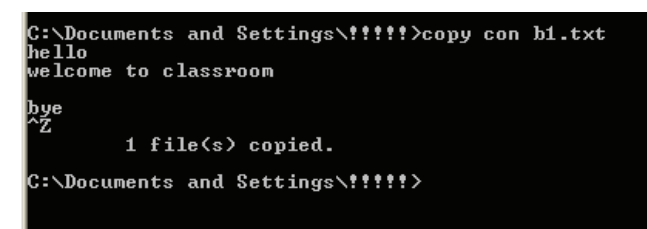

9- <sup>19</sup> نمايش ايجاد فايل در *prompt Command*

## **تمرين 5-9**

فايـل Sky.txt را در درايـو :d ايجـاد كـرده سـپس محتـواي آن را نمـايش دهيـد. در آخـر آن را در پوشـه Windows كپي كنيد.

**264 شماره استاندارد سازمان آموزش فني <sup>و</sup> حرفهاي كشور 4/1/ -42/24 3**

### **Ren فرمان**

نام فايل موردنظر را تغيير ميدهد. شكل كلي آن چنين است :

نام جديد فايل نام قديم فايل Ren

 $\mathbf{d}$ **نكته:** اگر فايل موردنظر در مسير جاري قرار داشته باشد نيازي به نوشتن مسير نيست.

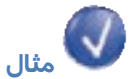

Ren c:\test\first.txt second.txt

فايل  $\,$  first كه در مسير C:∖test قرار دارد به نام  $\,$  Second تغيير نام ميدهد.

## **تمرين 6-9**

تمام فايلهاي درايو  $\rm C$  كه پسوند آن ها  $\rm Txt$  است را به فايلهايي با پسوند  $\rm B$ 1 تغيير نام دهيد.

### **Del فرمان**

اين فرمان براي حذف يك يا چند فايل بهكار ميرود. شكل كلي آن به صورت زير است:

نام فايل \مسير Del

## **تمرين -7 9**

game\:c Del فايل هاي پوشه game را پاك ميكند.

## **تمرين 8-9**

 1- كليه فايلهاي متني را از مسير جاري حذف نماييد. 2- مفهوم فرمان \*.\* Del را بيان كنيد.

 **سيستم عامل مقدماتي 265 فصل نهم: توانائي كار باAccounts User** 

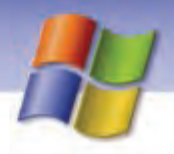

## **9 8- خواندن و درك متنهاي انگليسي**

Windows XP professional makes it easy to setup and manage computer Accounts for everyone who uses your computer. Multiple users can now switch between Accounts without having to restart the computer. You can also get help remembering a forgotten password, store multiple username and passwords, and protect your copy of windows XP professional against piracy.

- با توجه به متن به پرسشهاي زير پاسخ دهيد.

- 1- Which item is correct?
- a) Multiple user can switch between Accounts without have to restart the computer.
- b) Multiple user can't switch between Accounts without have to restart the computer.
- c) you can't get help remembering a forgotten password.
- d) Windows XP can't create user accounts.
- 2- you can get help a forgotten ……….

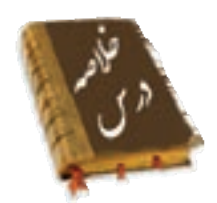

- براي تعريف حساب كاربري جديد و مديريت آنها از پنجرهي Panel Control گزينه Accounts User را انتخاب كنيد.
	- در حسابهاي كاربري كه از نوع Limited ايجاد شده است امكان نصب يا حذف نرمافزار وجود ندارد.
- به منظور اعمال تغييرات در حساب كاربري ايجاد شده در پنجره Accounts User از گزينهي an Change Account استفاده كنيد.
	- به فرآيند خاتمه دادن كار با ويندوز و خارج شدن از آن Off Log ميگويند.
		- ميتوان نحوه نمايش صفحهي خوشآمدگويي ويندوز را تغيير داد.
- در ويندوز XP ميتوان حساب گروهي تعريف نمود تا يك گروه از كاربران بتوانند از اين حساب استفاده كنند و مجوز دسترسي به بعضي از منابع را در اختيار داشته باشند.
	- يكي ديگر از روشهاي اجراي برنامه استفاده از prompt Command است. كه در اين محيط فرمانهاي خطي سيستم عامل به كارميرود.

شماره استاندارد وزارت فرهنگ و ارشاد اسلامی ۱۵/۱/۱ –ف هـ

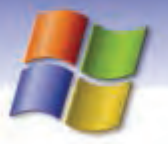

شماره استاندارد سازمان آموزش فنی و حرفهای کشور ۲/۱/۱۶/۱/٤-۳

1999

وا<mark>ژه ن</mark>امه در مقابل Against Account حساب Administrator مديريتى فراموش شده Forgotten Limited محدود Manage مديريت Multiple چند گانه Password كلمه عبور Protect محافظت Piracy دزدی به یاد آوردن Remember Setup تنظيمها Type نوع

 **سيستم عامل مقدماتي 267 فصل نهم: توانائي كار باAccounts User** 

### **آزمون تئوري**

## **گزينهي صحيح را انتخاب كنيد.**  1- براي تغيير نوع حساب كاربري از كدام گزينه در Accounts User استفاده ميكنيد؟

 Change the password (ب Change the name (الف Change the picture (د Change the Account type (ج 2- انتخاب گزينه password the Remove در پنجرهي Accounts User چه عملي انجام ميدهد؟ الف) حذف نام كاربر ب) تغيير نوع حساب كاربري ج) حذف حساب كاربري د) حذف كلمه ي عبور 3- كاربري كه با حساب كاربري محدود On Log شده است چه اعمالي را نميتواند انجام دهد؟ الف) تغيير Background و Theme دسكتاپ ب) مشاهده فايلهاي پوشه Documents Share ج) نصب و حذف برنامه د) مشاهده فايلهايي كه ايجاد كرده است. 4- براي تغيير نحوه نمايش صفحه خوشآمدگويي ويندوز از كدام گزينه استفاده ميكنيد؟ Change the Account type گزينه) ب Change the way users Log On or Off گزينه) الف Change the Password گزينه) د Change the Name گزينه) ج 5- براي ايجاد يك حساب گروهي از كدام گزينه استفاده ميكنيد؟ Administrative Tools (ب Control Panel (الف Add / Remove Programs (د User Accounts ( ج 6- براي مشاهده فايلهاي 5 حرفي در مسير جاري كه با حرف H خاتمه مييابند از كدام فرمان استفاده ميشود؟ Dir ????H.txt (ب Dir H\*. com (الف Dir HHHH.\* ( د Dir \*H.txt ( ج 7- وظيفه فرمان \Cd چيست؟ الف ) انتقال به پوشه بالاتر ب ) نماش مسير جاري ج ) ساخت پوشه د ) انتقال از مسير جاري به درايو ريشه

### **درستي يا نادرستي گزينههاي زير را تعيين كنيد.**

8- نمي توان نحوه نمايش صفحهي خوشآمدگويي ويندوز را تغيير داد. 9- در ويندوز XP ميتوان حساب گروهي تعريف كرد. -10در حساب كاربري از نوع محدود امكان نصب سختافزار وجود ندارد.

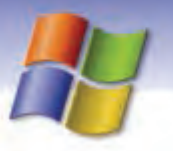

**268 شماره استاندارد سازمان آموزش فني <sup>و</sup> حرفهاي كشور 4/1/ -42/24 3**

-11براي تغيير نوع حساب كاربري از گزينه Name the Change استفاده ميشود. -12با استفاده از فرمان Con Copy ميتوان فايل ساخت. -13فرمان bat.\*M Del فايلهايي را حذف ميكند كه فقط حرف M داشته باشند.

### **معادل عبارتهاي سمتراسترا از ستون سمتچپانتخاب كنيد و مقابل آن بنويسيد.**

-14از اين گزينه براي تغيير نام حساب كاربري استفاده ميشود. picture the Change -15از اين گزينه براي تغيير نوع حساب كاربري استفاده ميشود. password the Remove -16از اين گزينه براي حذف كلمهي عبور از حساب كاربري استفاده ميشود . name the Change ۱۲-از اين گزينه براي تغيير تصوير آيكن حساب كا*ر*بري استفاده ميشود. Change the Account type

### **در جاي خالي عبارت مناسب بنويسيد.**

-18به فرآيند قطع اجراي ويندوز و خارج شدن از آن ............................... ميگويند.

-19براي تعريف حساب كاربري جديد و مديريت آنها از پنجرهي panel Control گزينه ...................... را انتخاب كنيد.

۲۰-براي حذف حساب كا*ر*بري ا*ز* گزينهي ............................. استفاده كنيد.

### **به پرسشهاي زير پاسخ تشريحي دهيد.**

-21مزيتهاي ايجاد حساب كاربري چيست؟ -22آيا با Off Log كردن، كامپيوتر خاموش ميشود؟ توضيح دهيد.

### **آزمون عملي**

1- يك حساب كاربري از نوع محدود به نام خودتان ايجاد كنيد به طوري كه:

الف) كلمهي عبور آن IRAN باشد.

ب) نام كاربري خودتان را به Class تغيير دهيد.

ج) كلمهي عبور را تغيير دهيد سپس آن را حذف كنيد.

د) تصوير حساب كاربري را تغيير دهيد.

- 2- يك حساب گروهي به نام Students ايجاد كنيد و حساب كاربري خود را به آن اضافه كنيد.
- 3- نحوه نمايش صفحه خوشآمدگويي ويندوز را تغيير دهيد سپس آن را به حالت اول بازگردانيد.
	- 4- حساب كاربري ميهمان را فعال كنيد.

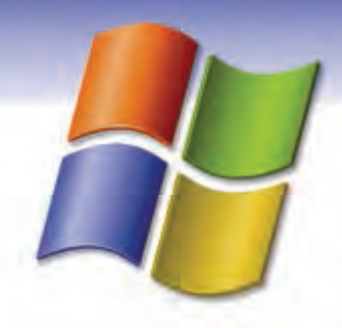

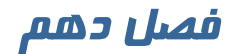

## هدف كلي فصل:

## شناخت محيط ويندوز **XP** و به كارگيري آن

## اهداف رفتاري ( جزئي)

پس از مطالعه اين فصل، از فراگير انتظار ميرود كه:

- با سيستم عامل ويندوزXP ونسخههاي مختلف آن آشنا شود.
	- توانايي كار با ماوس وصفحه كليد را داشته باشد.
- بتواند محيط كاري ويندوز را شرح دهد و اجزاي آن را نام ببرد.
	- مراحل اجراي ويندوز و راهاندازي كامپيوتررا بداند.
		- نحوهي كار با گزينه down Shut را بداند.

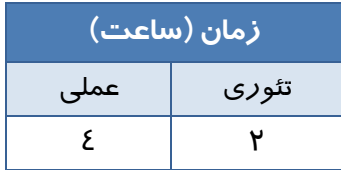

**269**

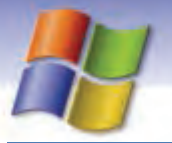

**270 شماره استاندارد سازمان آموزش فني <sup>و</sup> حرفهاي كشور 4/1/ -42/24 3**

### **مقدمه**

برنامه Help and Support يک منبع راهنمايي مفيد براي كاربراني است كه ميخواهند نحوه كار با سيستم عامل ويندوز را بياموزند و يا اطلاعاتي درباره يك موضوع خاص بدست آورند. همچنين در مواقع برخورد با مشكلات د*ر* ويندوز XP ميتوان از اين برنامه استفاده نمود.

### **1- 10 اجراي برنامه Help**

براي اجراي برنامه Help ميتوانيد يكي از اعمال زير را انجام دهيد:

- 1- از منوي start گزينه Support and Help را انتخاب كنيد.
- 2- كليد 1F را از صفحه كليد فشار دهيد .پنجره ي Support and Help باز مي شوذ.

در اين پنجره گزينههاي زير وجود دارند:

### **Pick a Help Topic**

شامل عنوانهاي كلي ويندوز در مجموعهي Help and support ميباشد كه با انتخاب هر كدام از موضوعات موجود در اين قسمت، ميتوان اطلاعات مورد نظر را بدست آورد. بهعنوان مثال با كليك بر روي گزينهي Hardware اطلاعاتي راجع به سخت افزارهاي نصب شده در سيستم خود خواهيد ديد.

### **Ask for assistance**

خود شامل دو زير عنوان به نامهاي Assistance Remote و Support xp windows in newsgroups ميباشد . با انتخاب گزينه Assistance Remote قادر خواهيد بود از طريق اتصال به اينترنت ميز كار (Desktop ( خود را در اختيار يك كاربر ماهر قرار داده تا مشكلات نرم افزاري سيستم شما را برطرف كند.

انتخاب گزينه دوم امكان عضو شدن در سايت خبري مايكروسافت را مهيا ساخته كه در آن ميتوان از اطلاعات و *ر*اهنماييهاي سودمندي د*ر ر*ابطه با ويندوز xp بهدست آو*ر*د.

 **Pick a task** 

مرسومترين اطلاعات درخواستي و كاربردهاي روزمره ويندوز را ميتوان در اين ناحيه مشاهده كرد.

### **Did you know?**

در اين قسمت مواردي ، تحت عنوان تذكر يا نكته در اختيار كاربر قرار ميگيرد و روند كاركرد او را در محيط ويندوز بهبود ميبخشد.

#### **Search**

به منظور بدست آوردن اطلاعات درباره يك موضوع خاص ميتوانيد از گزينه Search استفاده نماييد. براي استفاده از گزينهي Search ، عبارت مورد نظر خود را در كادر متني تعريف شده در بالاي پنجرهي Help تايپ كرده و بر روي پيكان سمت راست اين كادر كليك كنيد و يا كليد Enter را بفشاريد. با انجام اين عمل فهرستي از مولفههای Help در قالب سه عنوان به نمايش درخواهد آمد ( شكل ۱-۱۰).

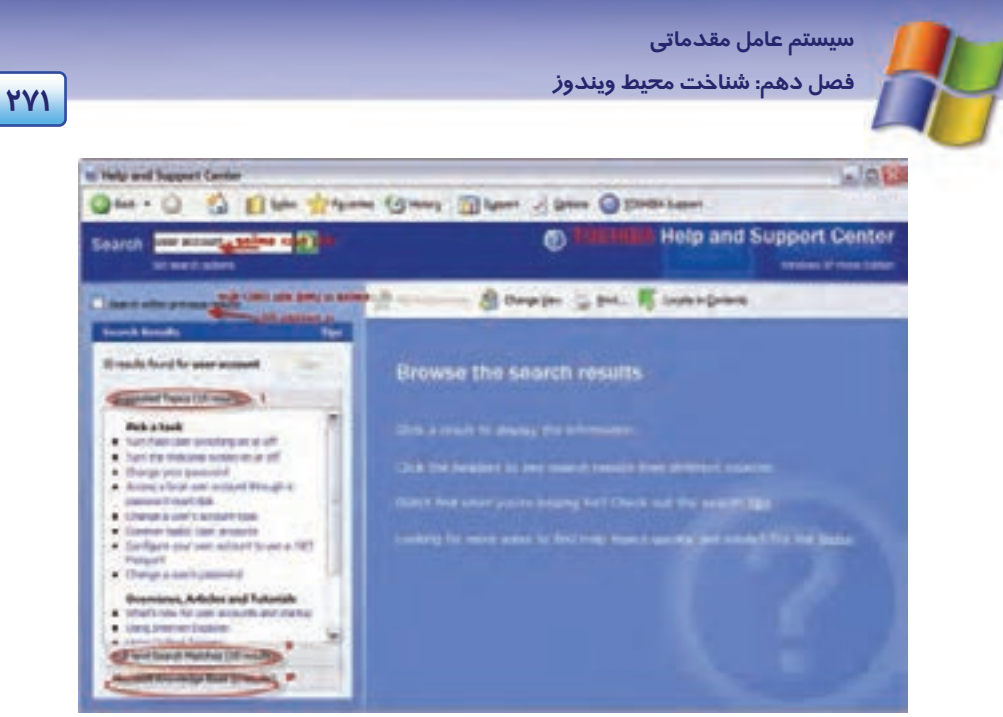

شكل 1- <sup>10</sup> نتايج حاصل از جستجوي اطلاعات توسط گزينه *Search*

#### **suggested topics 1-**

ويندوز در قالب راهنمايي، مواردي را كه مرتبط با عبارت مورد جستجوي شما است، يافته و با طبقهبندي مناسب به نمايش ميگذارد .

#### **Full-text search matches -2**

ويندوز در متن كليهي صفحات support and Help ) صفحات راهنمايي ) به جستجوي عبارت مورد نظر پرداخته و نتايج خود را تحت عناويني كه اين عبارت در آنها يافت شده نمايان ميسازد.

#### **knowledge base Microsoft 3-**

در اين قسمت با استفاده از سايت رسمي مايكروسافت و استفاده از مقالات متعدد ميتوانيد به اطلاعات مورد نظر خود دست يابيد (در اين حالت بايد به اينترنت متصل باشيد) .

### **تمرين 1- 10**

اطلاعاتي درباره به اشتراك گذاشتن چاپگر توسط كادر Search در پنجره Help بدست آوريد.

## **-2 10 نوار ابزار پنجره support and Help**

نوا*ر* ابزار پنجره Help شامل دكمههاي *ز*ير است ( شكل ۲-۱۰) .

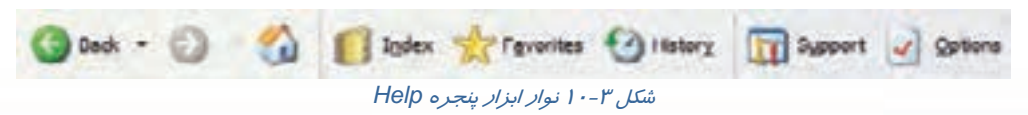

**272 شماره استاندارد سازمان آموزش فني <sup>و</sup> حرفهاي كشور 4/1/ -42/24 3**

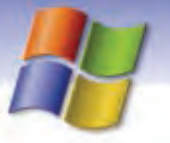

Back : با كليك روي اين دكمه به صفحاتي كه قبلاً مشاهده كردهايد، بازميگرديد. Forward : اين دكمه بعد از استفاده از گزينه Back فعال ميشود و با استفاده از آن ميتوانيد صفحات بعد را مشاهده كنيد.

Page Home : با انتخاب اين دكمه در هر صفحهاي از پنجره Help كه قرار داشته باشيد، به صفحه اول اين پنجره باز ميگرديد.

Index : ) فهرست كردن ) همانطور كه از نام آن مشخص است با انتخاب اين دكمه از صفحهي support and Help ميتوانيد با نوشتن كلمه كليدي موضوع مورد نظر در قسمت Index به جستجو بپردازيد . در اين صورت نتايج يافت شده به ترتيب حروف الفبا دستهبندي شده و نمايش داده ميشوند و به كمك Scrollbar ) پيمايش صفحه ) ميتوانيد به موضوعات مورد نظر خود دست يابيد. همچنين ميتوانيد عبارت مورد نظر را در كادر بالاي همين ناحيه تايپ كرده و بر روي گزينهي Display كليك كنيد تا توضيحات مربوطه به نمايش درآيد .

# **مثال -1 10**

با استفاده از گزينه Index اطلاعاتي درباره ايجاد حساب كاربري بدست آوريد. 1- در پنجره Support and Help روي گزينه Index در نوار ابزار كليك كنيد تا بتوانيد جستجو را بر اساس شاخصها و يا كلمات كليدي انجام دهيد. .كنيد تايپ Type in the keyword to find كادر در را user account عبارت 2- 3- در ليست پايين اين كادر از بين عناوين موجود گزينه account new Creating را انتخاب كرده روي دكمه

Display كليك كنيد (شكل 3- 10 ) . در سمت راست پنجره Help توضيحات مرتبط با موضوع انتخاب شده را ميتوانيد مشاهده كنيد.

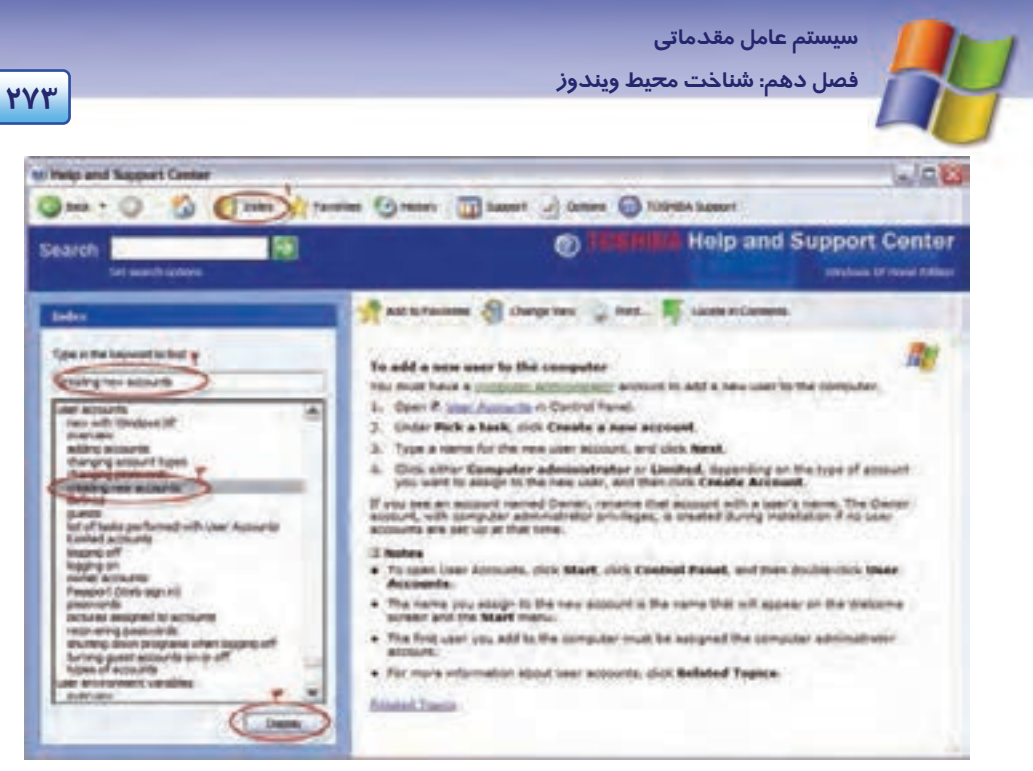

شكل 3- <sup>10</sup>جستجو با *index*

Favorites : پس از يافتن اطلاعات درباره يك موضوع خاص، ميتوانيد اطلاعات را با كليك روي دكمه Favorites to Add ) سمت راست صفحه) در ليست Favorites ذخيره كنيد تا دسترسي به آن مطالب براي دفعات بعد سريعتر و آسانتر باشد. براي ديدن محتويات ليست Favorites ميتوانيد روي دكمه Favorites در نوار ابزار پنجره Help كليك كنيد.

> History : ليست صفحاتي از برنامه Help را كه قبلاً مشاهده نمودهايد، نمايش ميدهد. Support : در صورت اتصال به اينترنت به وب سايت مايكروسافت دسترسي پيدا ميكنيد.

Option : با كمك اين دكمه ميتوانيد دكمههاي Favorites و History و يا اسامي دكمههاي موجود در نوار ابزار را ظاهر يا مخفي نماييد. همچنين ميتوانيد اندازه فونت كاراكترهاي موجود در پنجره help را تغيير دهيد.

## **What is This گزينهي 10 3-**

هنگام كار با پنجرههاي ويندوز در قسمت بالاي پنجره (دركنار گزينهي Close ( با علامت برخورد كرده- ايد. اگر بر روي آن كليك كنيد در كنار نشانهگر ماوس علامت سوالي ؟ ايجاد خواهد شد و در صورت كليك

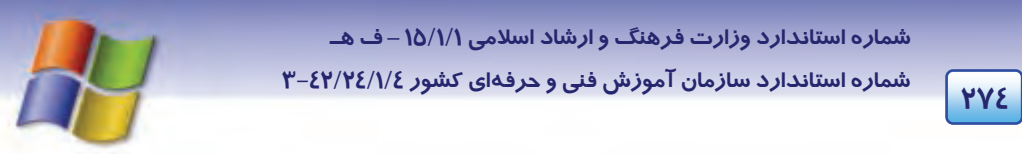

كردن نشانگر بر روي هر شيءِ ( Object) در داخل پنجره، كادر توضيحات كه حاوي اطلاعاتي پيرامون شيءِ مورد نظر است ، ظاهر ميشود و با كليك مجدد كادر توضيحات بسته خواهد شد .

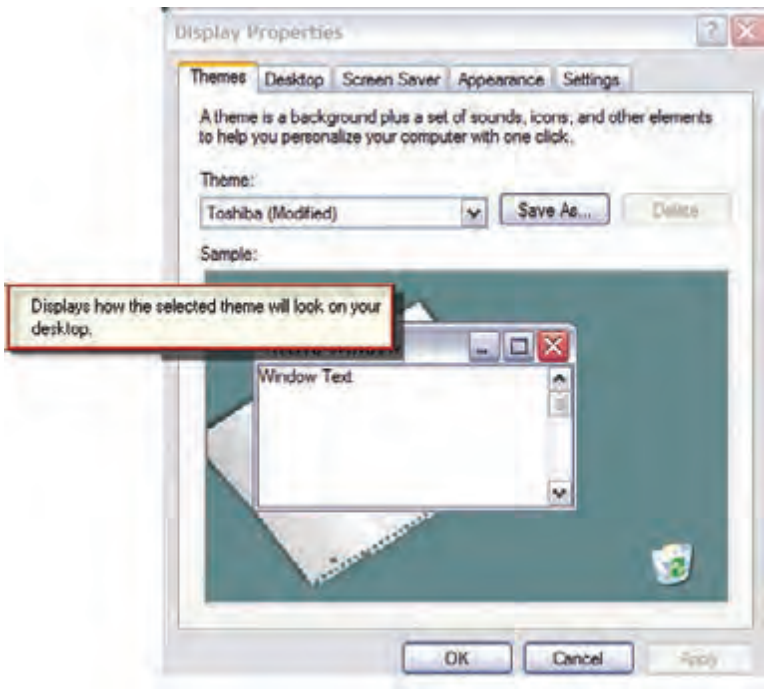

شكل 4- <sup>10</sup> استفاده از *this is what*

راه ديگر براي دستيابي به اين اطلاعات كليک راست بر روي شيءِ مورد نظر و انتخاب گزينهي What is this از منوي ظاهر شده ميباشد .

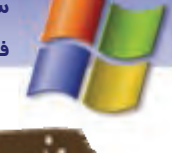

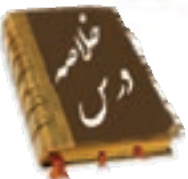

- براي بهدست آوردن اطلاعاتي درباره يك موضوع خاص در ويندوز از برنامه Help استفاده ميكنيم.
- از طريق كادر Search ميتوانيد با تايپ قسمتي از نام موضوع مورد نظر به جستجوي اطلاعات بپردازيد.
- با استفاده از دكمه Index بر حسب عبارت كليدي درباره موضوع مورد نظر ميتوانيد اطلاعات بهدست آوريد.
	- با استفاده از دكمههاي Back و Forward به صفحات قبلي و بعدي منتقل ميشويد.
	- دكمه History ليست صفحاتي از برنامه Help را كه قبلاً مشاهده نمودهايد، نمايش ميدهد.

دكمه Option به منظور اعمال تغييرات در پنجره Help به كار ميرود.

## **4- 10 زبان تخصصي**

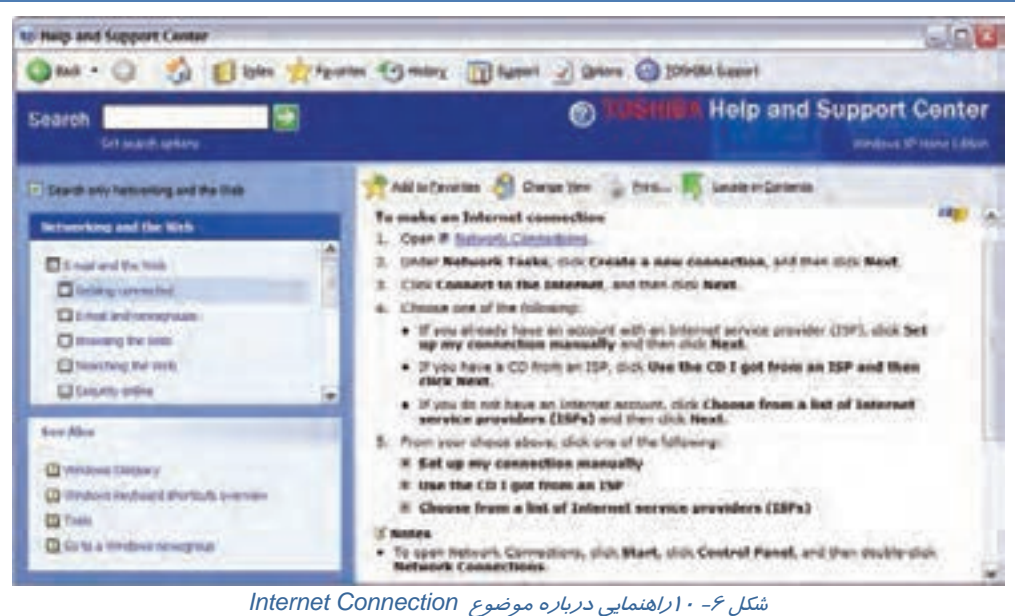

**276 شماره استاندارد سازمان آموزش فني <sup>و</sup> حرفهاي كشور 4/1/ -42/24 3**

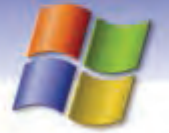

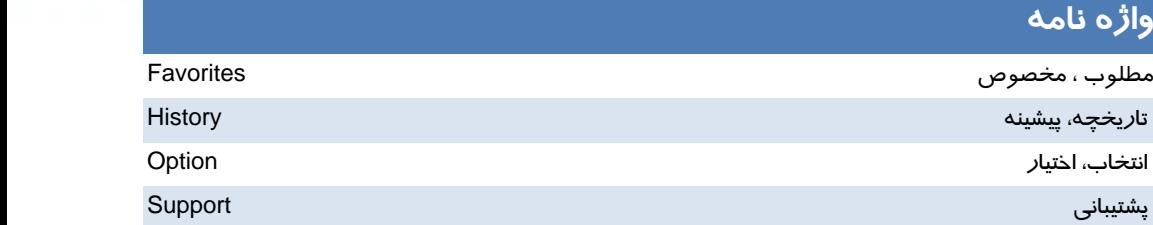

## **آزمون تئوري**

**درستي يا نادرستي گزينههاي زير را تعيين كنيد.** 

 1- با استفاده از دكمهIndex بر حسب عبارت كليدي درباره موضوع مورد نظر ميتوانيد اطلاعات بدست آوريد.

2- دكمه Favorites ليست صفحاتي از برنامه Help را كه قبلاً مشاهده نمودهايد، نمايش ميدهد.

3- از طريق كادر Search ميتوانيد با تايپ قسمتي از نام موضوع مورد نظر به جستجوي اطلاعات بپردازيد.

**در جاي خالي عبارت مناسب بنويسيد.** 

4- براي بدست آوردن اطلاعاتي درباره يك موضوع خاص در ويندوز از ............. استفاده ميكنيم.

5- مرسومترين اطلاعات درخواستي و كاربردهاي روزمره ويندوز را ميتوان در ............ مشاهده كرد .

**معادل گزينههاي سمت راست را از ستون سمت چپ انتخاب كرده و مقابل هر عبارت بنويسيد.** 

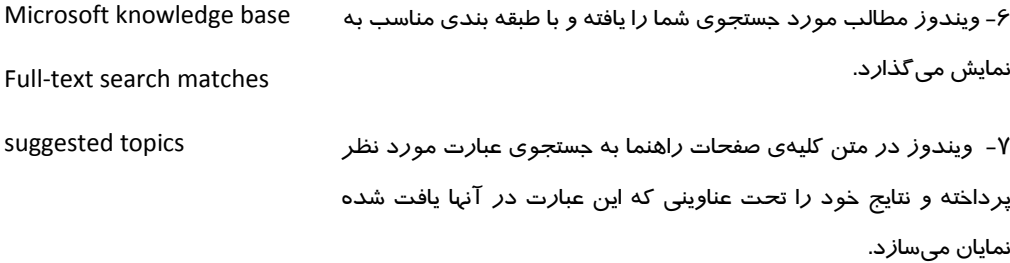

 8- با استفاده از سايت رسمي مايكروسافت و استفاده از مقالات متعدد ميتوانيد به اطلاعات مورد نظر خود دست يابيد.

سيستم عامل مقدماتي فصل دهم: شناخت محيط ويندوز

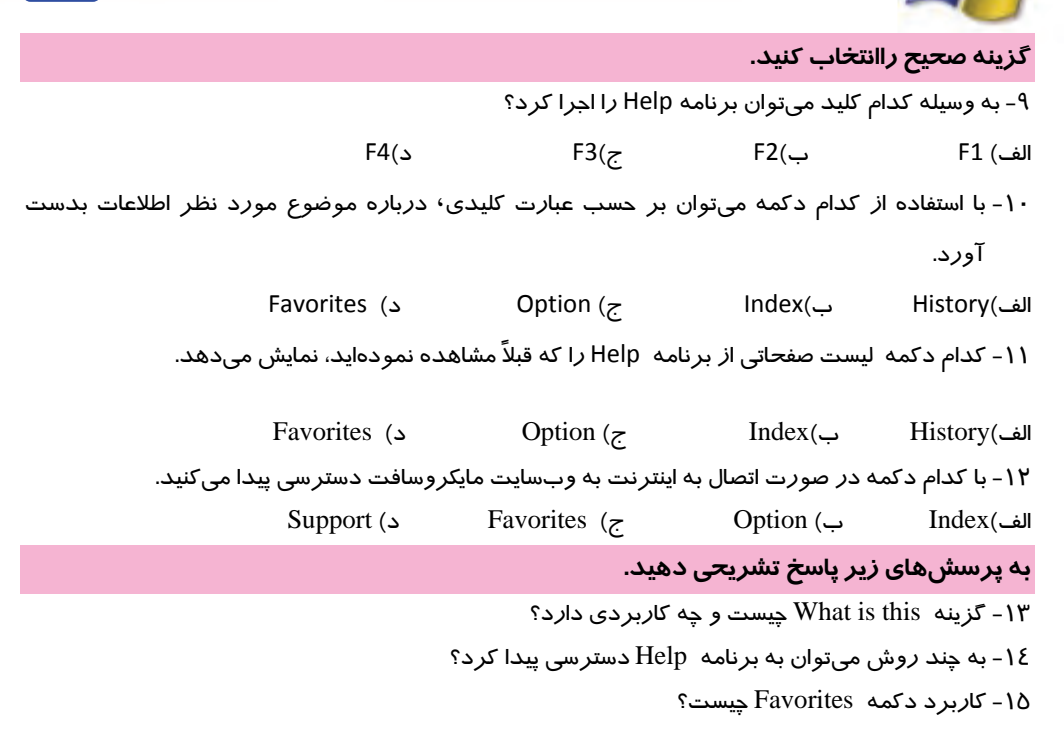

### آزمون عملي

۱ – با استفاده از Index اطلاعاتی دربا*ر*ه Resulation صفحه نمایش خود بدست آورید سپس آن صفحه *ر*ا در

ليست Favorites ذخيره كنيد.

۲- اطلاعاتی درباره چگونگی دسترسی به برنامه Paint بدست آورید.

۳- لیست *ر*اهنماییهای مشاهده شده د*ر* تمرینهای بالا *ر*ا در History مشاهده کنید.

YYY

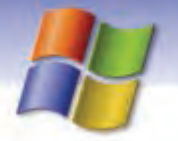

شماره استاندارد وزارت فرهنگ و ارشاد اسلامی ۱۵/۱/۱ –ف هـ

شماره استاندارد سازمان آموزش فنی و حرفهای کشور ۷/۱/٤/۱/٤-۳

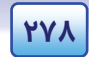

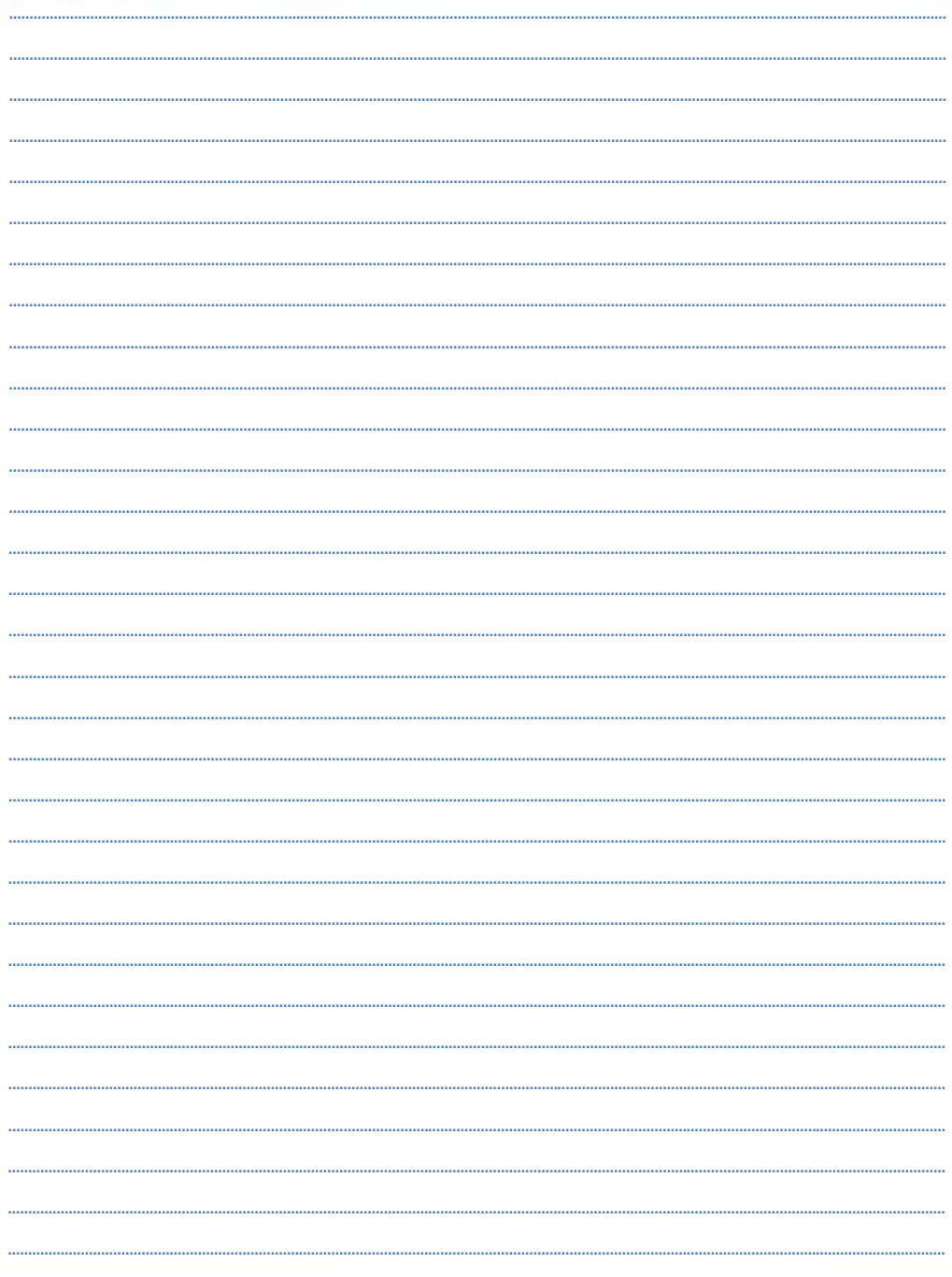

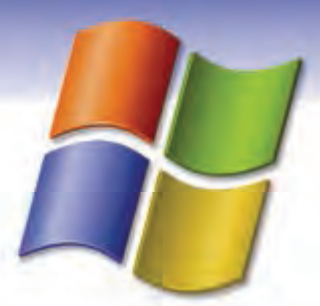

پاسخنامه

### **پيشآزمون**

- 1- ج) صفحه كليد، پويشگر، ماوس، اهرم هدايت
	- 2- ب) حافظه جانبي
- 3- د) مبادله اطلاعات بين كامپيوترها و استفاده اشتراكي از منابع
	- 4- ب) كليدهاي دو حالته
	- 5- الف) فلاپي ديسك (ديسكت)
		- 6- ب) حافظه جانبي
		- 7- د) CRT و LCD
	- 8- ب) ضربهاي غير ضربهاي
	- Mainframe Mini computer Micro computer (ب 9-
		- -10ج) Rom -CD قابليت خواندن DVD را دارد.

### **پاسخنامه فصل اول**

- 1- غلط
- 2- صحيح
- 3- صحيح
	- 4- صحيح
- System tray  $-\delta$
- System tools  $-$ 
	- Turn off  $-Y$
	- Right click  $-A$ 
		- Desktop 9

-10ج)در كادر محاوره اي Properties Display سربرگ Desktop را انتخاب سپس روي دكمه Customize

- Desktop كليك كرده و گزينه Computer My را انتخاب كنيد.
	- -11ج) با فشردن كليد Ctrl هنگام انتخاب گزينه by Stand
		- -12ج) كليك + Shift
		- -13د) آيكن ميانبر است
			- $Diag$  (ب) -18

**I** 

**II پاسخنامه**

 $Tip ($ الف)

Pointer -16

- -17آيكن
- -18 منو
- -19 ناحيه اعلان (Notification(، آيكن ساعت و بلندگو

## **پاسخنامه فصل دوم**

The program icon - ٣ d - ٢ b - ١: زبان : 1-1- غلط 2- صحيح 3- غلط 4- صحيح Title bar  $-\delta$ Restore  $-$ Tile windows vertically  $-Y$ Dialog box  $-\lambda$ 9- ج) نوار وضعيت -10الف) Minimize -11ب) درگ كردن نوار عنوان -12د) آدرس -13الف) Size -14ب) Cascade -15د) امكان تغيير اندازه در كادر وجود ندارد. Show Open Windows (ب-16 -17فعال -18ابزار

## **پاسخنامه فصل سوم**

 $9 - 1$ 

- Internet Explorer (د 2-
	- Appearance  $(z r)$

**III پاسخنامه**  4- ب) فقط Shortcut پاك شده و به برنامه اصلي آسيبي نميرسد. 5- الف) زمان فعال شدن محافظ صفحه نمايش را تعيين ميكند. 6- د) منو داراي زير منو (SubMenu (ميباشد. 7- ج) Taskbar يك پنجره است. 8- صحيح 9- غلط -10غلط -11در اين زبانه امكان تغيير محافظ صفحه نمايشوجود دارد.← Saver Screen -12در اين زبانه ميتوان براي اجزاي مختلف ويندوز مثل آيكنها تنظيمات خاصي در نظر گرفت . Appearance ← -13در اين زبانه ميتوان تعداد پيكسل ها و تعداد رنگهاي قابل نمايش توسط مانيتور را تنظيم كرد . Setting ← -14در اين زبانه ميتوان پس زمينه دسكتاپ را تغيير داد . ← Desktop -15 منوي Smart Apply  $-15$ 

Center -17

## **پاسخنامه فصل چهارم**

- $Direct 2. 53 ($  الف)
	- Shift + Del  $(z Y)$
	- 3- ب) Properties
		- 4- الف) 2F
- 5- د) انتخاب گروهي با click Duble
- 6- ب) فايل يا پوشهي انتخابي را به مقصد كپي ميكند.
	- Copy  $(z Y)$
	- 8- د) جستجو در Bin Recycle هم انجام ميشود.
- 9- الف) فايلها و پوشههاي حذف شده به سطل بازيافت منتقل نميشوند.
	- -10ب) عمليات Write انجام نميشود.
		- **صحيح و غلط** 
			- 11 صحيح
				- 12 غلط
			- 13 صحيح

**IV پاسخنامه**

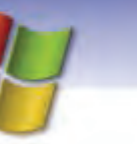

#### 14 - غلط

### **- جور كردني**

- Partition -15
	- Format  $-15$ 
		- $Cut -1Y$
- Thumbnails  $-\lambda$
- Folder options -19
	- Look in  $-Y$ .
- Reset all Folders 21
- 22 نوشتن روي يا Write

## **پاسخنامه فصل پنجم**

- tmp  $(2 -)$
- Save as  $(-1)^2$  الف
- 3- ج) گزينه Delete از منوي Edit
	- 4- ب) Undo
		- 5- ب) 3F
	- Page setup ( $\zeta$  - $\zeta$ 
		- 7- الف) Format
			- Open  $(z \lambda)$ 
				- 9- غلط
				- -10 صحيح
					- -11 غلط
				- -12 صحيح

### **- جاي خالي**

- $Ctrl + S IY$
- -14 جهت عمودي
	- Clear -16
	- Copy-16
	- Undo-17
	- Italic-1A
	- Find-19

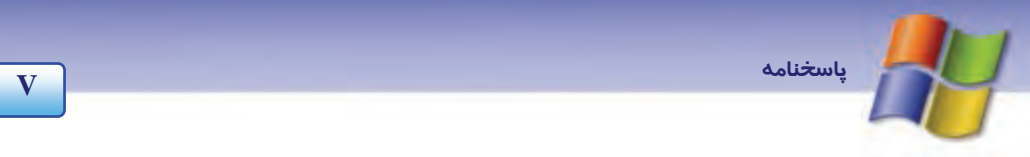

### **پاسخنامه فصل ششم**

- Regional and Language Options (ب 1-
	- Always on (الف) ۲
	- Add hardware  $(z r)$
	- Hide pointer while typing  $(2 \epsilon)$ 
		- 5- الف) پيش فرض بودن چاپگر
			- Page per sheet  $(z 5)$
		- Double click speed (ب 7-
			- 8- ( آماده) يا (Ready(
				- Fonts  $-9$
				- Power Options -1 ·

```
-جور كردني
```

```
11 - به وسيلهي اين گزينه ميتوان كامپيوتر را براي استفاده از زبانهاي مختلـف، پـول رايـج و اعـداد و تـاريخ 
                                          (. Regional and Language Options) نمود پيكربندي كشورها
-12براي چاپ سند به صورت افقـي از ايـن گزينـه در كـادر محـاوره اي مشخصـات چـاپگر اسـتفاده مـي كنـيم
                                                                                      .(Landscape)
         -13در اين حالت سيستم در صورت عدم فعاليت هيچ گاه به حالت by Stand نميرود (on Always .(
                    -14براي زمانبندي اجراي برنامهها از اين گزينه استفاده ميكنيم (tasks Scheduled . (
                                                                                       صحيح / غلط 
                                                15 - امكان تعريف يك چاپگر در شبكه وجود ندارد ( غلط .)
16 - براي نصب يـا حـذف مولفـه هـاي وينـدوز از گزينـه ي programs remove or Add اسـتفاده مـي كنـيم 
                                                                                           (صحيح).
```
**پاسخنامه فصل هفتم** 

- Sound Recorder (ج 1-
	- $\mathsf{Wav}$ . الف).
- Windows Media Player (ج 3-
	- Draw opaque (الف) ٤
		- $Fill$  with color (ب - $\delta$
	- 6- د) بزرگنمايي تصوير

**VI پاسخنامه** 7- الف) Calculator 8- ج) Txt. 9- د) View -10غلط -11صحيح  **- جور كردني** 12 - در برنامه Paint براي رسم چند ضلعي غير منتظم به كار ميرود . (Polygon( 13 - در برنامه Paint براي رسم خطوط منحني استفاده ميشود . (Curve( 12 - در برنامه Paint براي برش قسمتي از شكل به طور نامنظم استفاده ميشود. (Free from select) 15 - در برنامه Paint براي برش قسمتي از شكل به طور منظم استفاده ميشود (Select(. -16پاك شدن كل تصوير Windows Media Player - 1Y .wav-1A

### **پاسخنامه فصل هشتم**

- Disk Cleanup (- الف)
	- Disk Cleanup ( $z Y$
- 3- ب) رفع از هم گسيختگي فايلها
	- Analyze  $(z \xi)$
	- Check disk (د  $\delta$
- 6- ب) استفاده از كليدهاي Delete +Ctrl +Alt
- 7- د) رفتن به برنامه كاربردي مورد نظر كه در حال اجراست
	- Log Off  $(z \lambda)$
	- 9- ب) Uninstall
	- -10ج ) از پوشه ها و فايل هاي داخل همان پوشه
		- Original Location(ب-11
			- -12غلط
			- -13غلط
			- -14صحيح
			- -15صحيح
				- -16غلط

**VII پاسخنامه** 

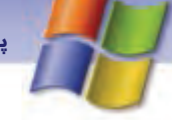

 **- جور كردني** b) Disk defragmenter-17 d) Disk Cleanup-1A a) Check disk-19 c) Task manager- $Y$  $\cdot$  System-21 TMP -22 -23 پراكندگي

## **پاسخنامه فصل نهم**

- Change the Account type  $(z 1)$ 
	- 2- د) حذف كلمهي عبور
	- 3- ج) نصب و حذف برنامه
- Change the way users Log On or off  $\epsilon$  الف) کزينه
	- Administrative tools (ب 5-
		- $(- 9)$
		- 7- د)
		- 8- غلط
		- 9- صحيح
		- -10صحيح
		- -11غلط
		- -12صحيح
			- -13غلط

 **- جور كردني**

-14از اين گزينه براي تغيير نام حساب كاربري استفاده ميشود . (name the Change(

۱۵–از اين گزينه براي تغيير نوع حساب كا*ر*بري استفاده ميشود. (Change the Account type)

۱۶-از اين گزينه براي حذف كلمهي عبور از حساب كا*ر*بري استفاده ميشود. (Remove the password)

۱۲-از اين گزينه براي تغيير تصوير آيكن حساب كاربري استفاده مي شود. (Change the picture)

- Log Off-1A
- User Accounts -19
- Delete the account- $Y -$

**VIII پاسخنامه**

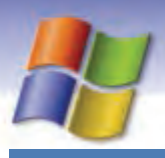

## **پاسخنامه فصل دهم**

 $\overline{1-\omega}$ ۲-غ

- 3 ص

- 4- برنامه Help
- Pick a task  $\delta$
- suggested topics  $-$
- Full-text search matches-Y
- knowledge base Microsoft  $\lambda$ 
	- 9- الف 1F
	- $Index \rightarrow (1$
	- 11 -الف History
	- 12 -د Support

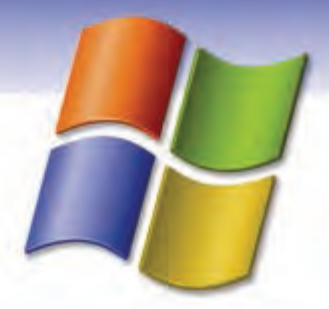

## **فهرست منابع**

- -1 Support and Help سيستم عامل ويندوز
- -2 راهنماي جامع XP Windows مترجم: امير هوشنگ غيوري انتشارات نشر علوم
- -3 مرجع كامل Professional XP Windows مترجمان: مهندس مهرداد توانا و مهندس سعيد هراتيان انتشارات پارسه
- -4 خودآموز professional xp windows Microsoft مترجمان : مهندس سعيد سعادت و خسرو مهدي پور عطايي انتشارات ديباگران تهران